# JS 電子納品チェックシステム

# 工事用

# Ver.5.

● ● ● ● ● ● ● ● ● ● ● ● ● ● ● ● ● ● ● ● ● ● ● ●

## インストールマニュアル

## 操作マニュアル

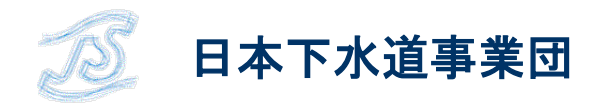

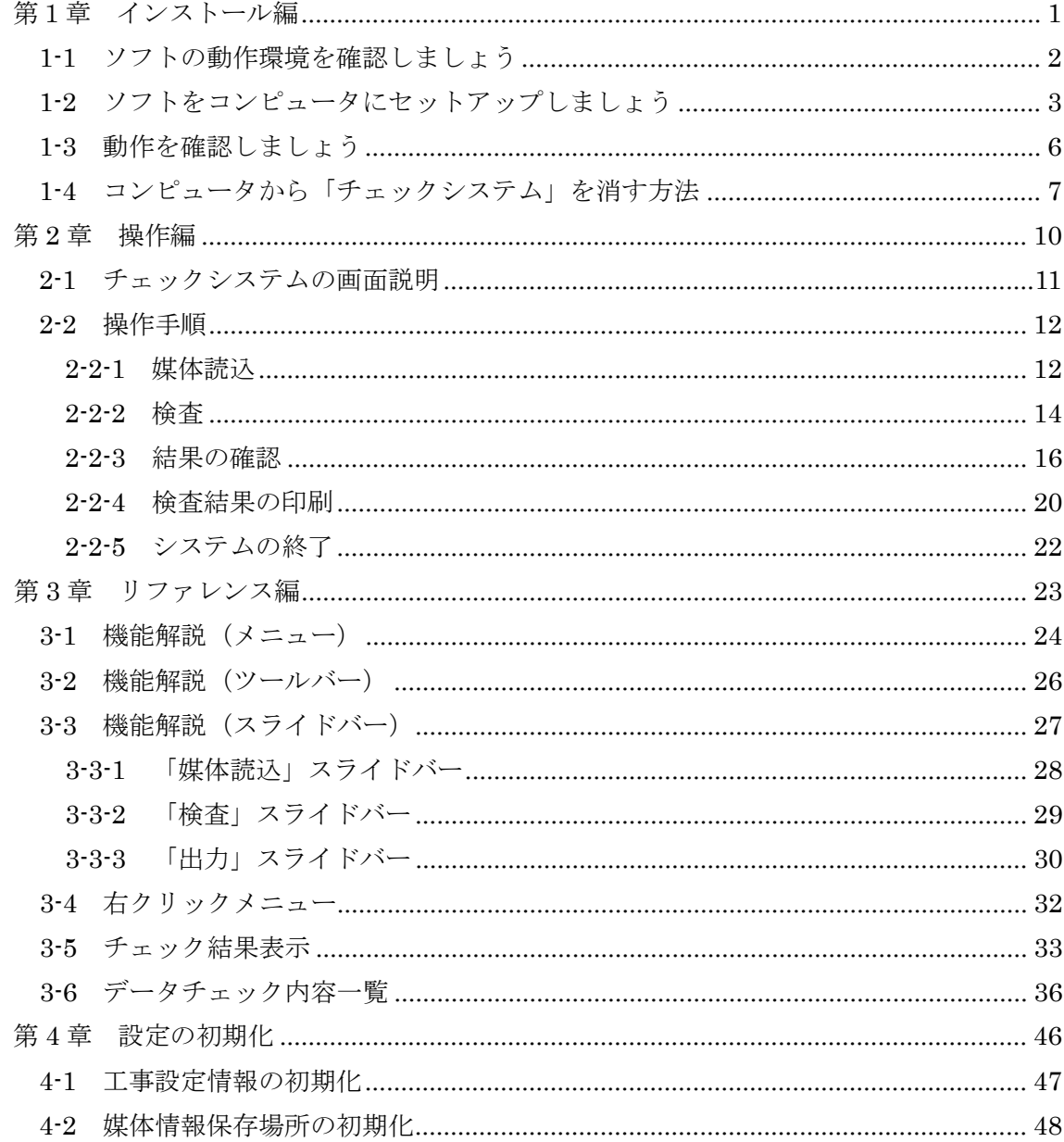

## <span id="page-2-0"></span>第1章 インストール編

● ● ● ● ● ● ● ● ● ● ● ● ● ● ● ● ● ● ● ● ● ● ● ●

〔この章の概要〕

- ・ ソフトの動作環境
- ・ インストール
- ・ 動作確認
- ・ アンインストール

### <span id="page-3-0"></span>1-1 ソフトの動作環境を確認しましょう

JS 電子納品チェックシステム(工事用)(以下、チェックシステム)を利用するためには、 お使いのコンピュータの仕様が以下の条件を満たしている必要があります。ソフトウェア をセットアップする前にお使いのコンピュータの仕様をご確認ください。

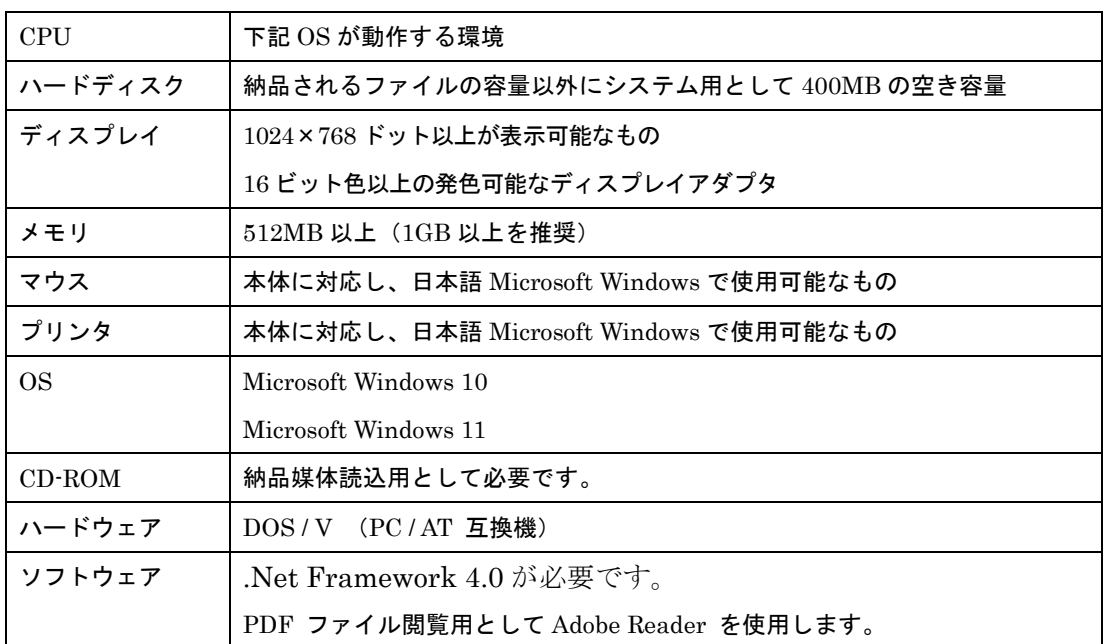

#### ・コンピュータのスペックは?

※必要メモリ、ハードディスク容量はシステム環境によって異なる場合がありますのでご注意ください。 ※本ページに記載されている会社名および商品名は、各社の商標または登録商標です。

※本ページに記載の仕様は、改良のため予告なく変更することがあります。

チェックシステムの動作環境は、プログラムが稼動する最低条件として提示しています。媒体読込時、成 果品のファイル数などによっては、最低条件の動作環境では処理できない場合もあります。CPU 能力、メ モリ実装量、ハードディスクの空き容量など、物件の規模によって実行環境は変化します。

また、媒体読込時ではハードディスク内にファイルをコピーするため、一時的にデータ量が 3 倍になりま す。このようなことも考慮した空き容量の確保が必要になります。

ハードディスクの容量が足りない場合は、外付けのハードディスクを設置するなど、状況に応じて対処し てください。

### <span id="page-4-0"></span>1-2 ソフトをコンピュータにセットアップしましょう

チェックシステムをお使いのコンピュータで利用するためには、セットアップ作業が必 要です。コンピュータの電源を入れ起動した後、アッププログラム 「CH\_SETUP C #.##.EXE」(#.##はバージョン番号が入ります) をダブルクリックして 起動します。

※Administrator 権限(管理者権限)があるログインでセットアップを行ってください。

【作業手順】

1. 既存のシステムをアンインストールします。 既存のシステムがインストール済みの場合は、既存のシステムをアンインストールす るメッセージが表示されます。

※未インストールの場合は表示されません。

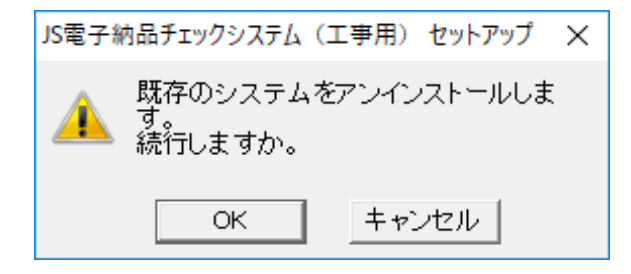

2. セットアップを開始します。 「次へ」ボタンを押してください。

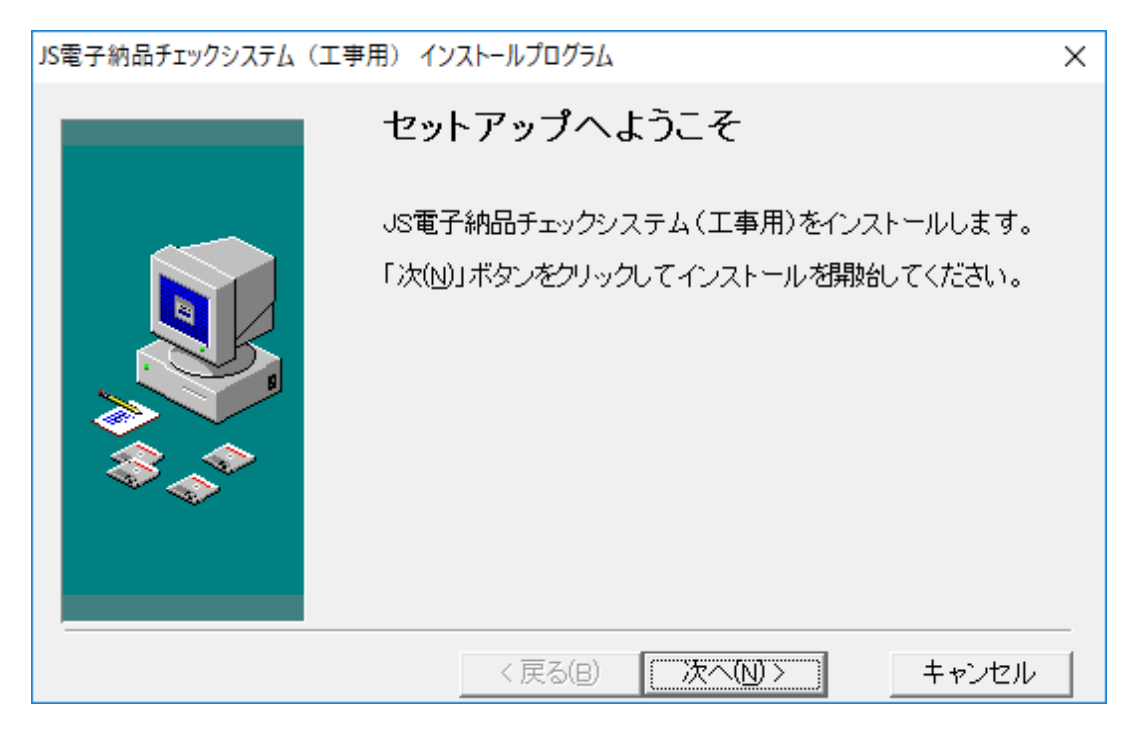

3. インストールするフォルダを指定してください。OS などの動作に影響を与えないよう に十分な領域があるドライブにインストールしてください。

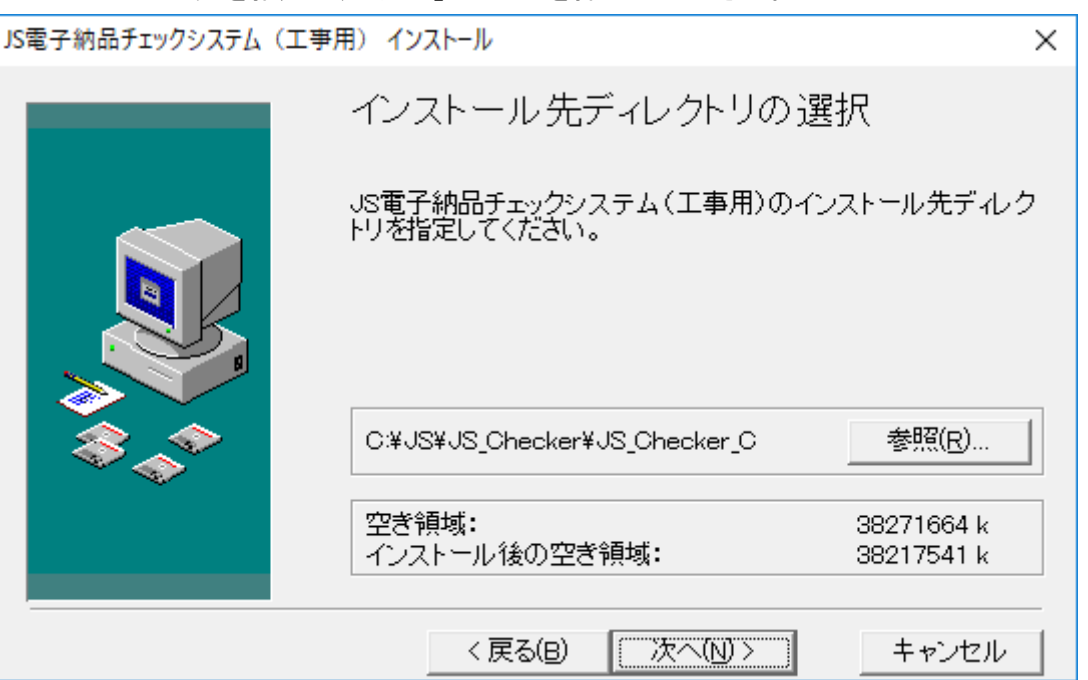

インストール先を指定し、「次へ」ボタンを押してください。

4. セットアップを開始します。

「次へ」ボタンを押すとセットアップが開始されます。

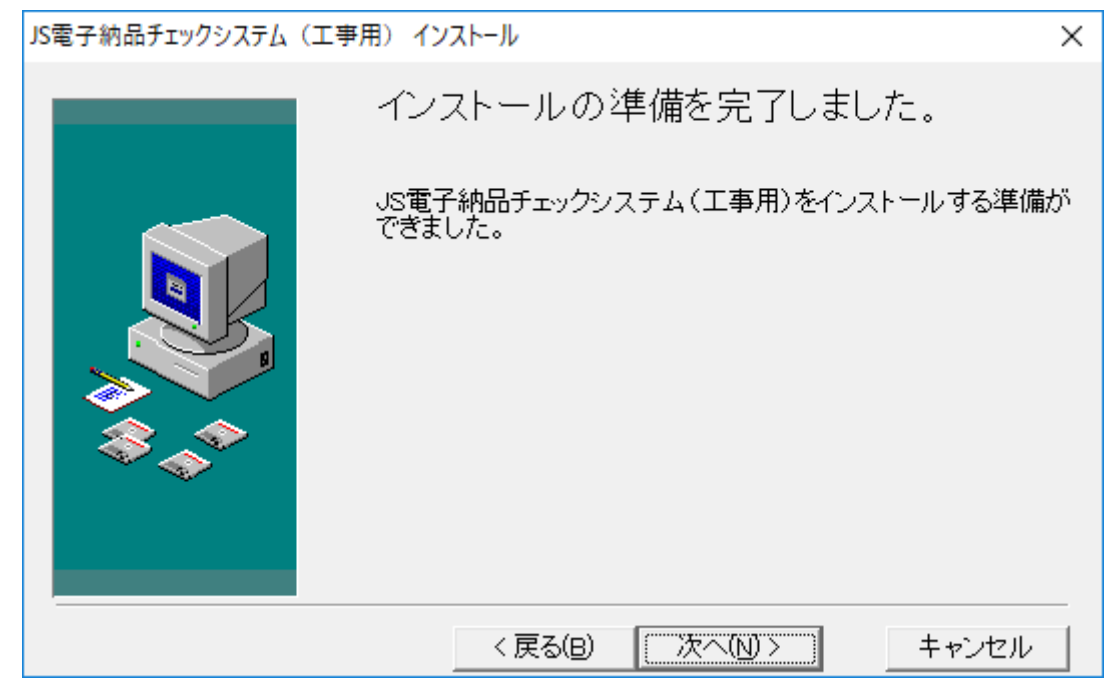

5. 完了メッセージが表示されます。 「完了」ボタンを押し終了します。

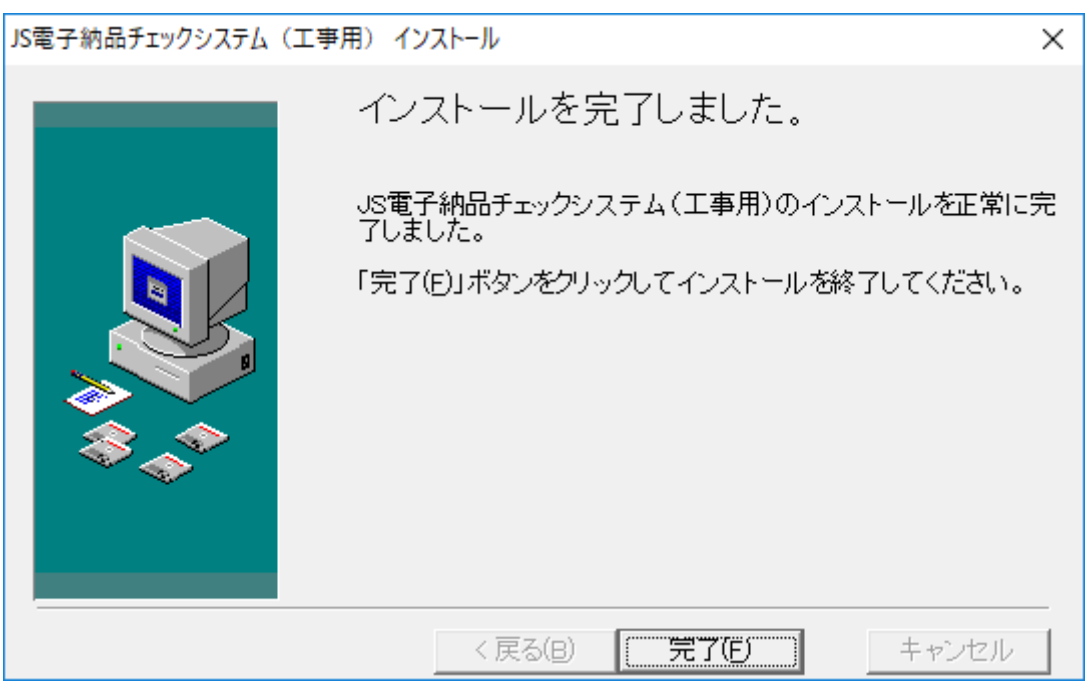

### <span id="page-7-0"></span>1-3 動作を確認しましょう

チェックシステムが起動するか確認します。

【作業手順】

- 1. 「スタート」「プログラム」「JS 電子納品システム」「JS 電子納品チェックシステム(工 事用)」を起動してください。
- 2. 「媒体読込」画面を表示します。メッセージにしたがって操作してください。詳細は、 「2-2 ソフトの操作手順」を参照ください。

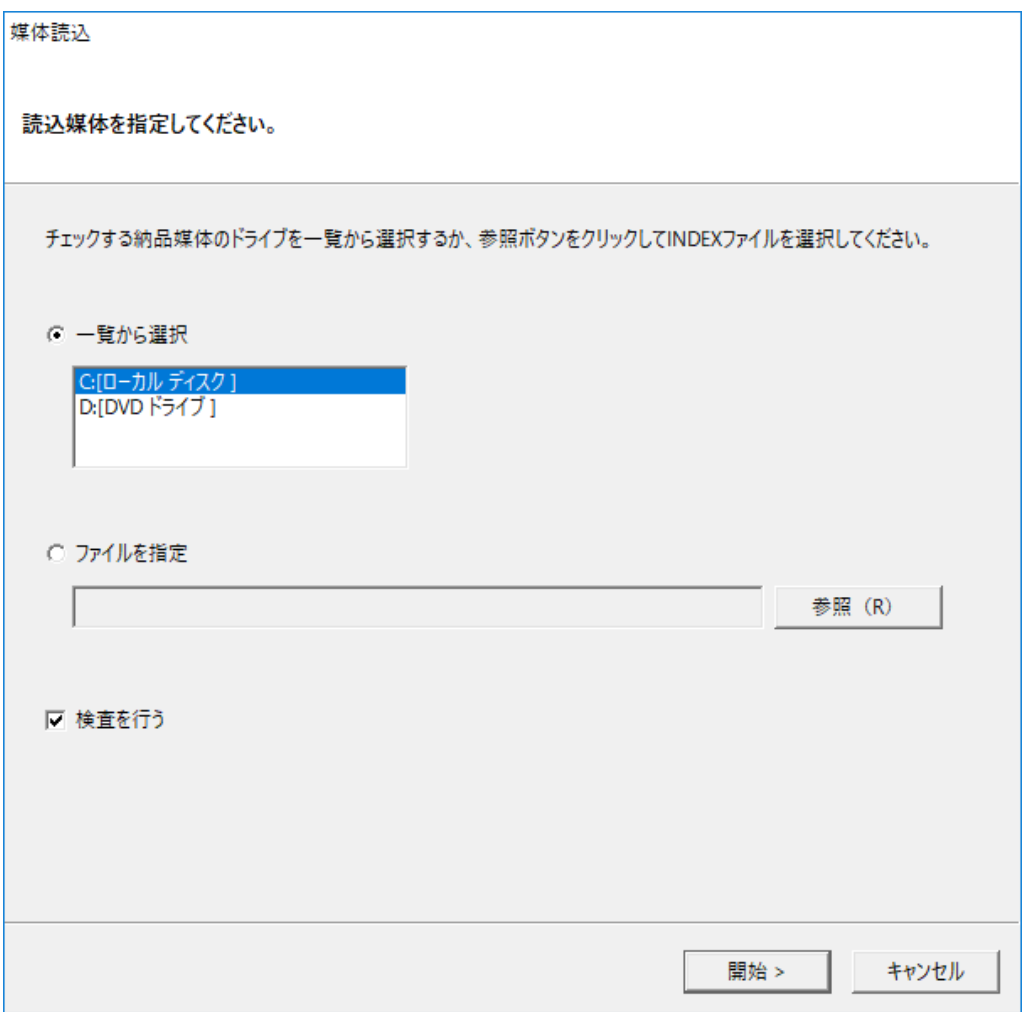

### <span id="page-8-0"></span>1-4 コンピュータから「チェックシステム」を消す方法

【作業手順】

1. 「設定」の「アプリと機能」を起動します。削除したいアプリケーション『JS 電子納 品チェックシステム(工事用)』を選択し、「アンインストール」ボタンを押してくだ さい。

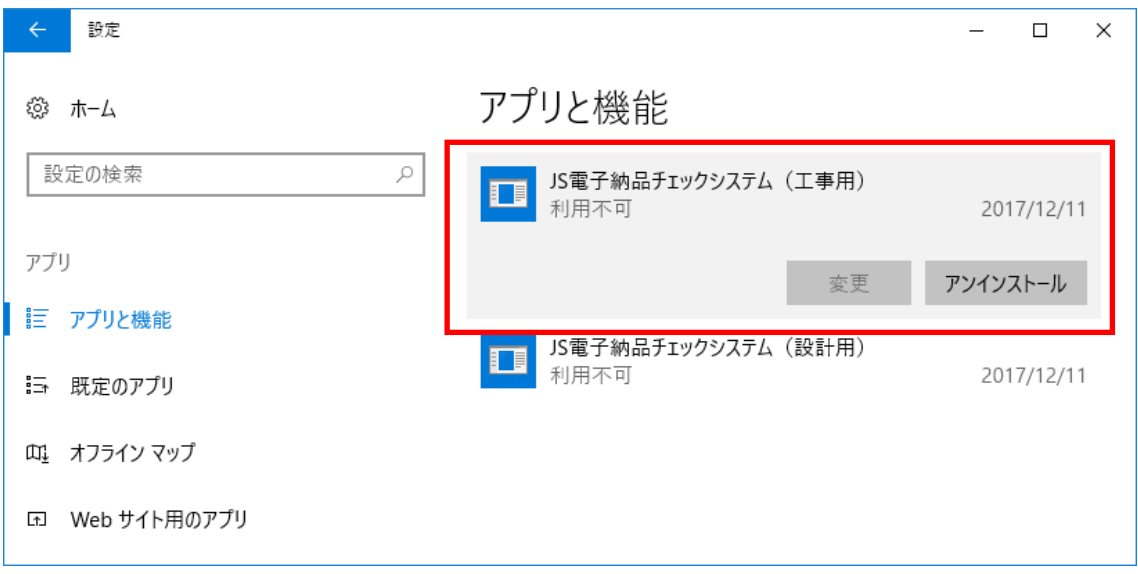

2. 「自動アンインストール」ラジオボタンを選択し、「次へ」ボタンを押してください。 インストール済みのすべてのファイルをアンインストールします。

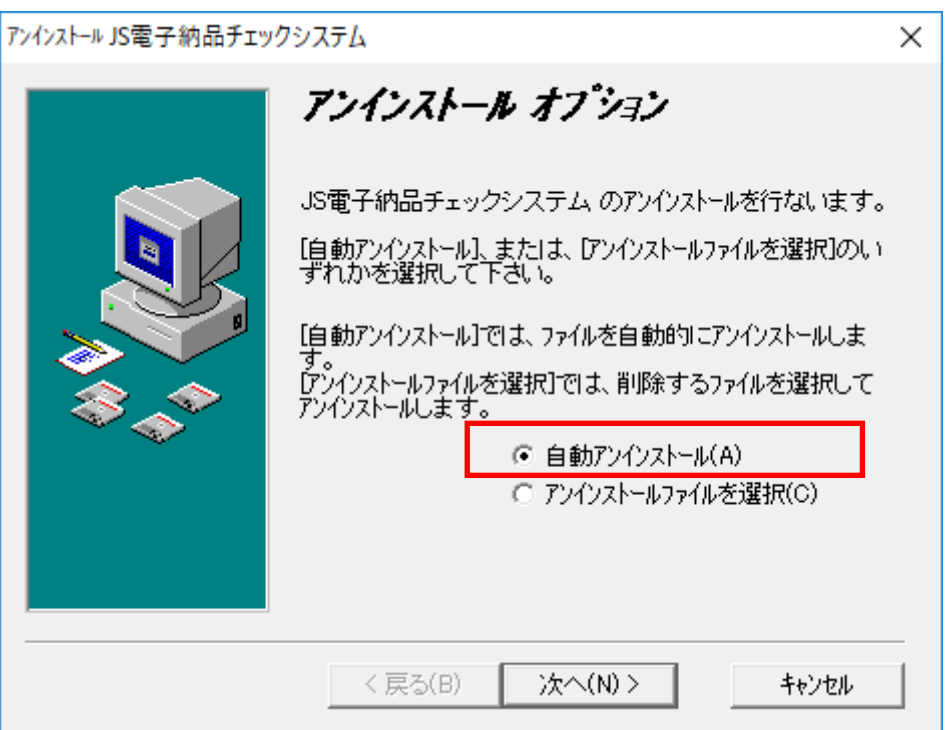

3. 「アンインストール」ボタンを押してください。

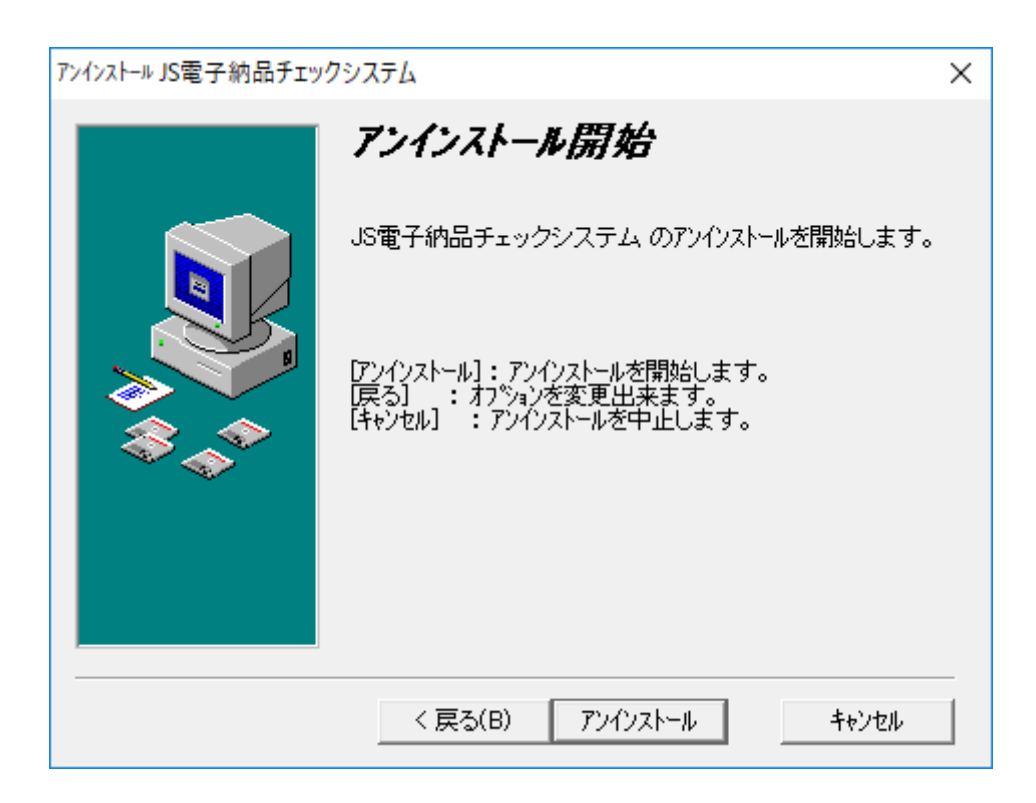

4. アンインストールが実行され、システムがコンピュータ上から削除されます。

## <span id="page-11-0"></span>第 2 章 操作編

● ● ● ● ● ● ● ● ● ● ● ● ● ● ● ● ● ● ● ● ● ● ● ●

〔この章の概要〕

- ・ チェックシステムの画面説明
- ・ ソフトの操作手順

### <span id="page-12-0"></span>2-1 チェックシステムの画面説明

画面構成、名称は以下のとおりです。

#### ◎メイン画面

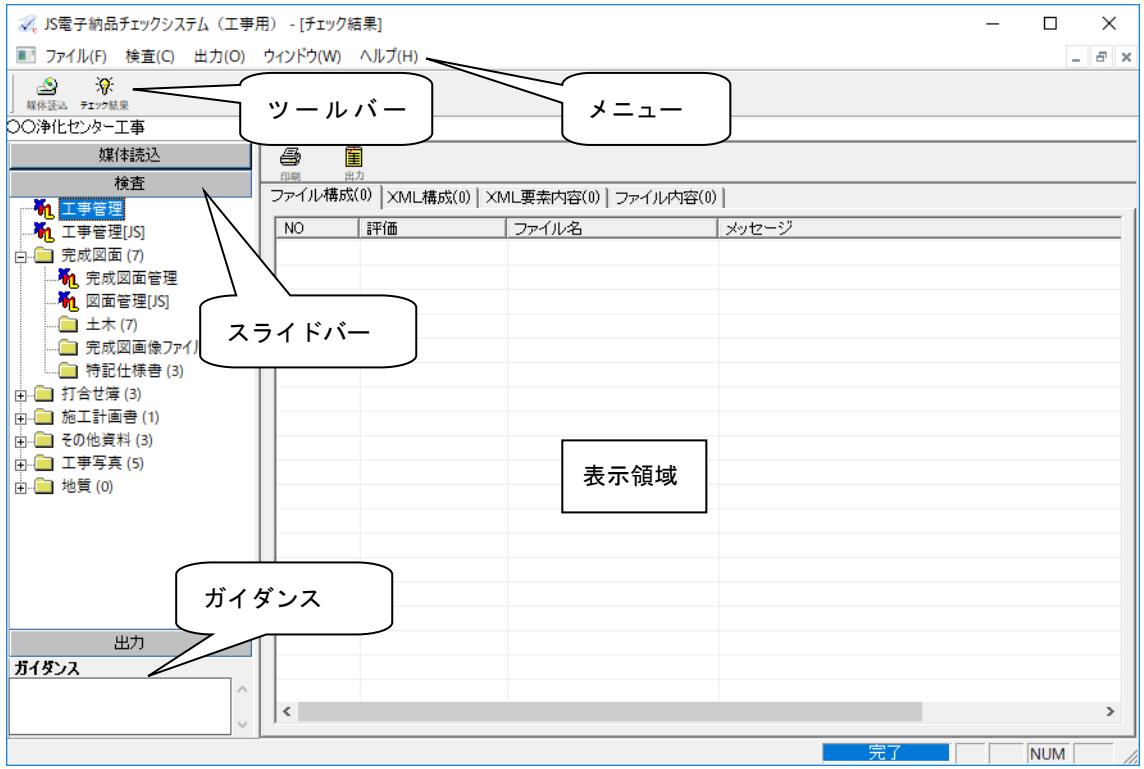

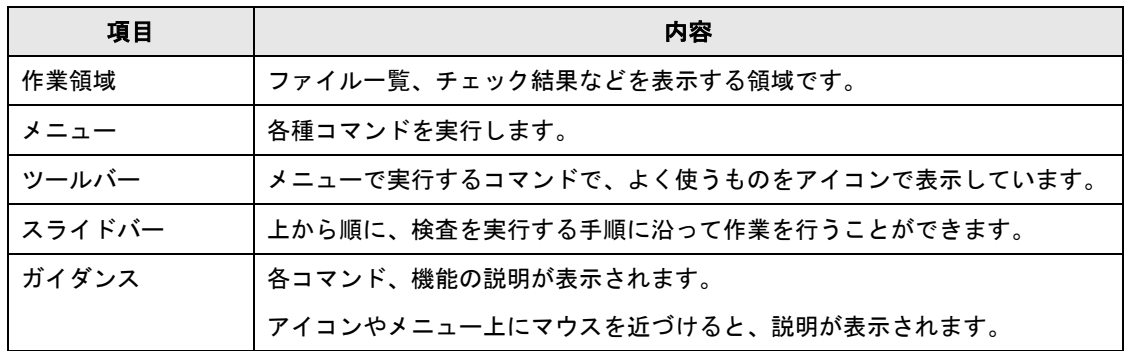

### <span id="page-13-0"></span>2-2 操作手順

#### <span id="page-13-1"></span>2-2-1 媒体読込

- 1. 「スタート」「プログラム」「JS 電子納品システム」「JS 電子納品チェックシステム(工 事用)」からチェックシステムを起動します
- 2. 媒体の読込先を指定します。

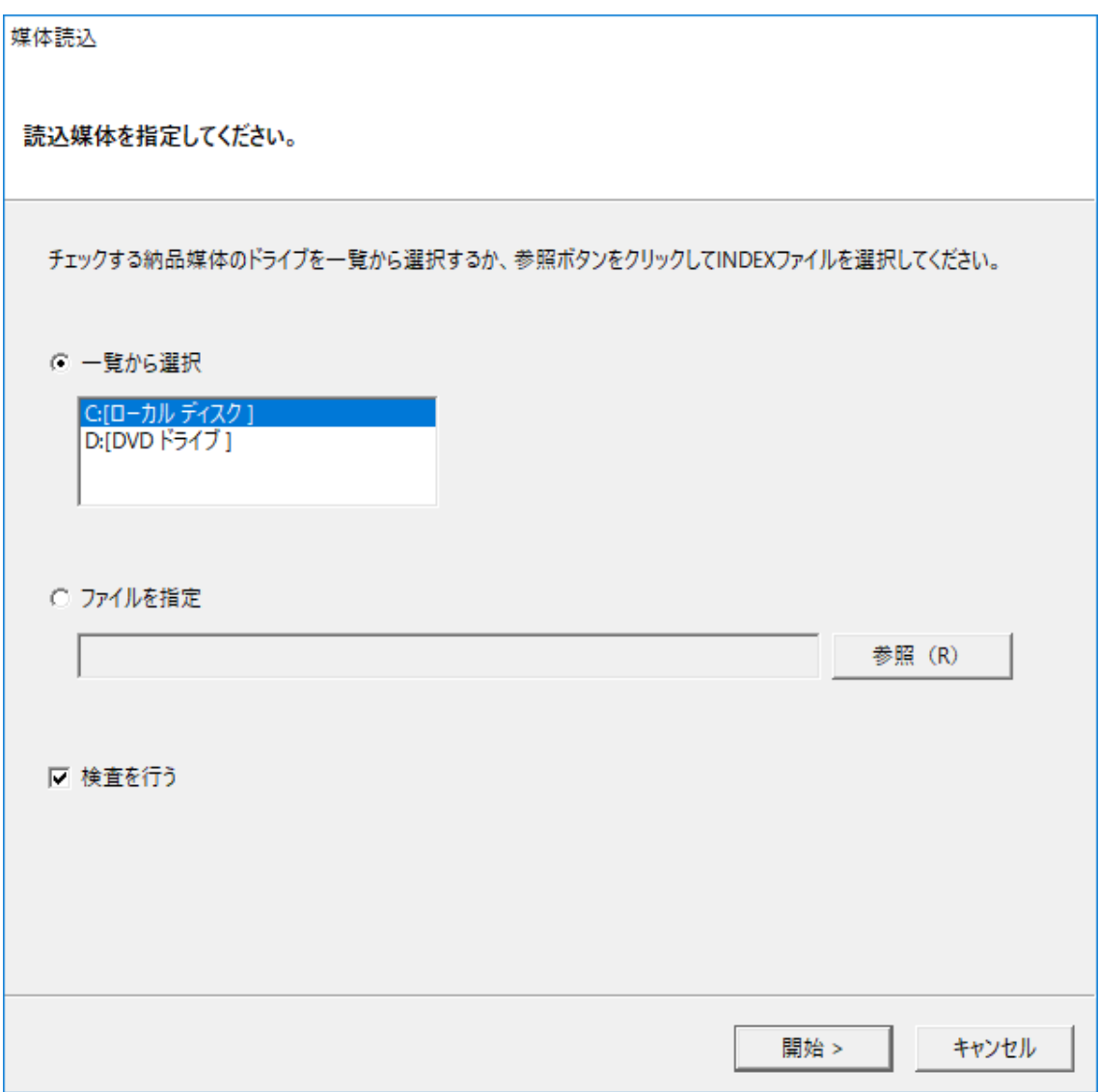

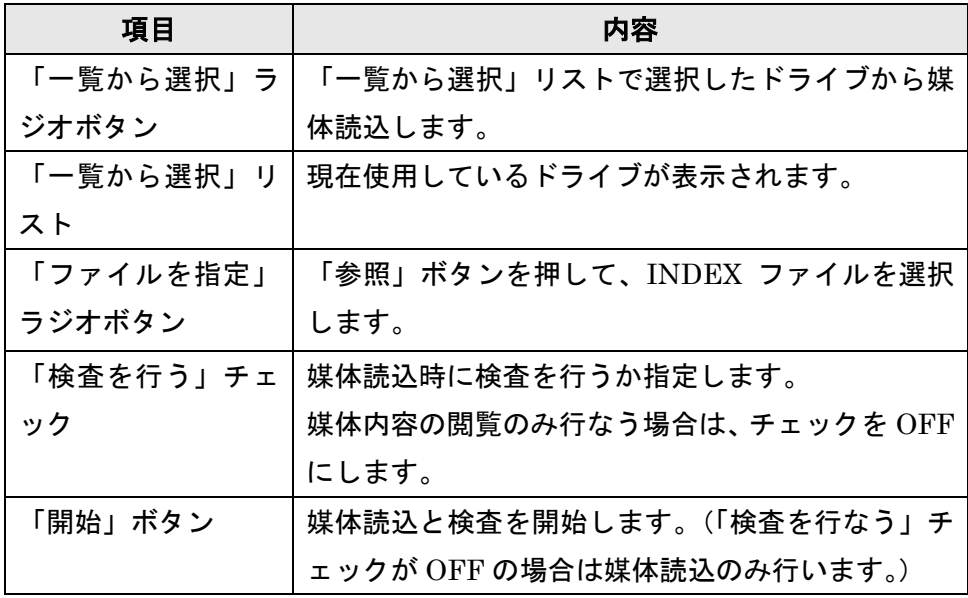

#### <span id="page-15-0"></span>2-2-2 検査

媒体読込 (2-2-1) において「検査を行なう」チェックが ON で進んだ場合、基準検査を行 ないます。

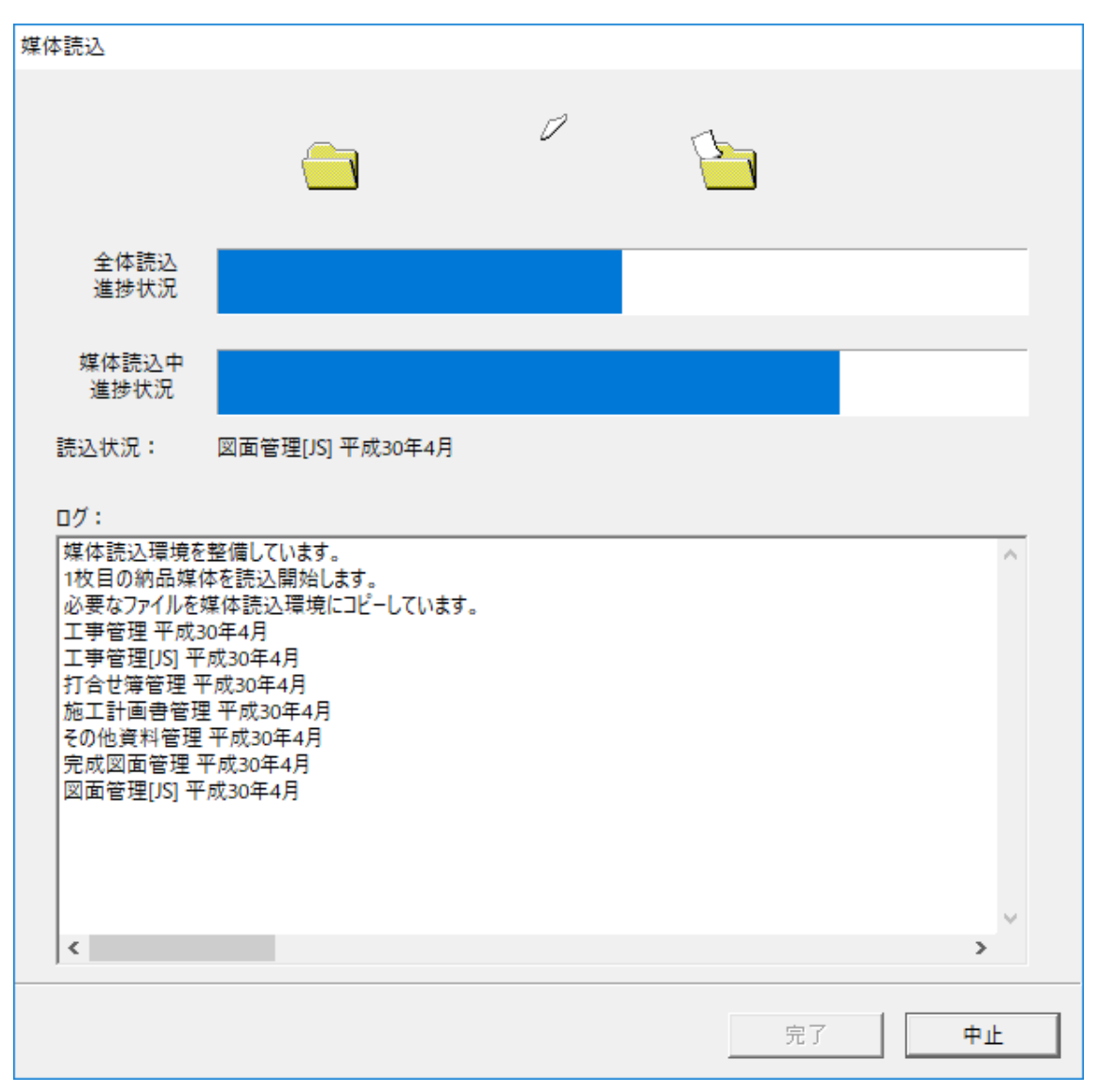

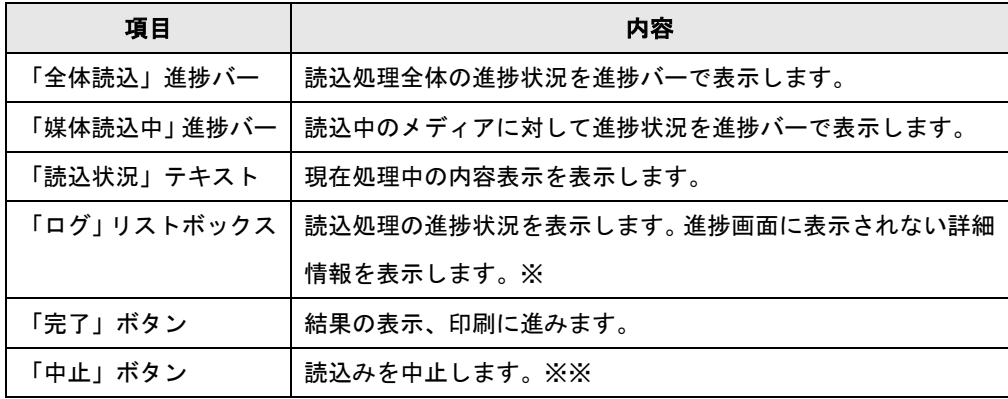

※検査開始時に該当する各種基準が表示されます。

※指定された INDEX ファイルがどの要領・基準に基づき作成されているか、自動で判断できない場合、 要領・基準選択画面が表示される場合があります。

※※途中まで読み込んだ媒体情報を表示するか、または表示しないかを選択します。

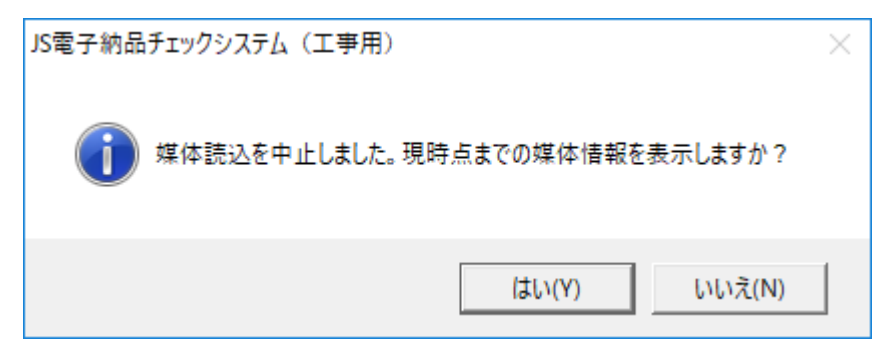

#### <span id="page-17-0"></span>2-2-3 結果の確認

#### 1. 結果の表示

媒体読込の「検査を行う」のチェックを ON で媒体読込を行うと、データチェックが行 われます。チェックした結果は、表示領域に表示されます。チェック項目は「ファイル構 成」、「XML 構成」、「XML 要素内容」、「ファイル内容」の 4 つのタブに分かれます。括弧 内の数字は、問題(エラー)となったデータ数及び注意を必要とするデータ数の合計をタブ別 に表示しています。

※媒体読込後、再びデータチェック画面を表示させたい場合は、ツールバーの「チェック 結果」アイコンまたは「媒体読込」スライドバーの「チェック結果」アイコンを選択しま す。「検査を行う」のチェックを OFF で媒体読込した場合は、後からデータのチェック結 果表示を行うことはできません。

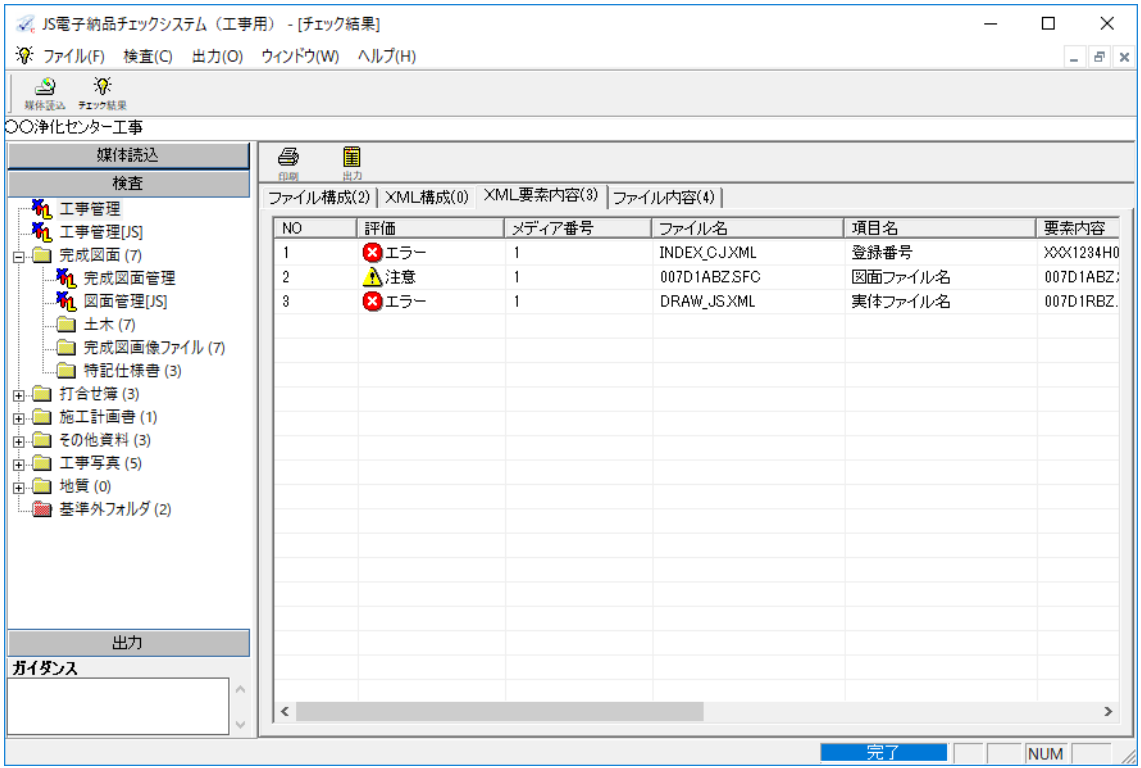

2. データチェック機能でチェックする内容

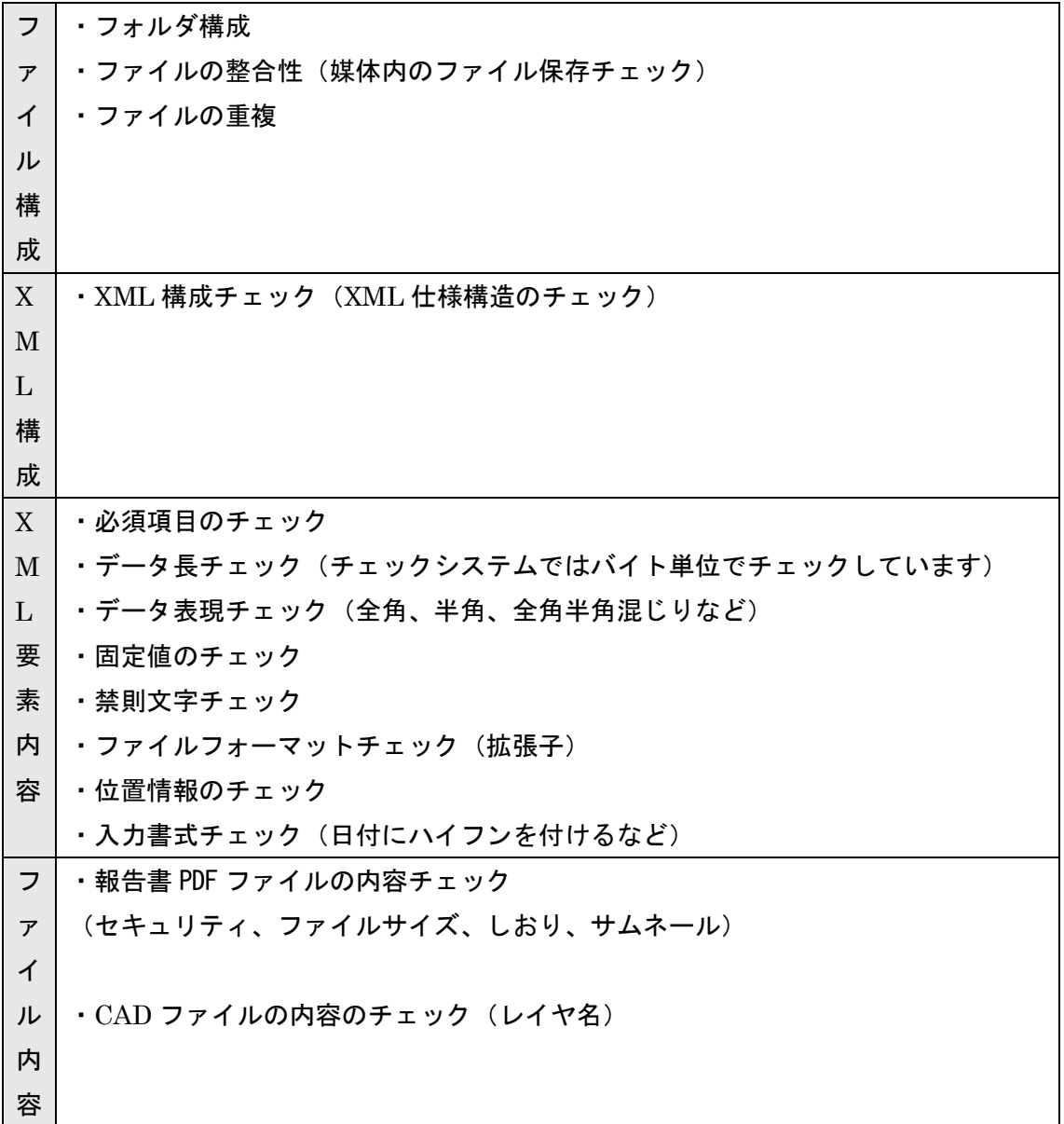

#### 3. ファイル内容の確認

チェック結果表示の結果一覧から、確認したいファイルの行をダブルクリックします。 あるいは「検査」スライドバーのツリー表示から項目を選択します。

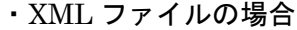

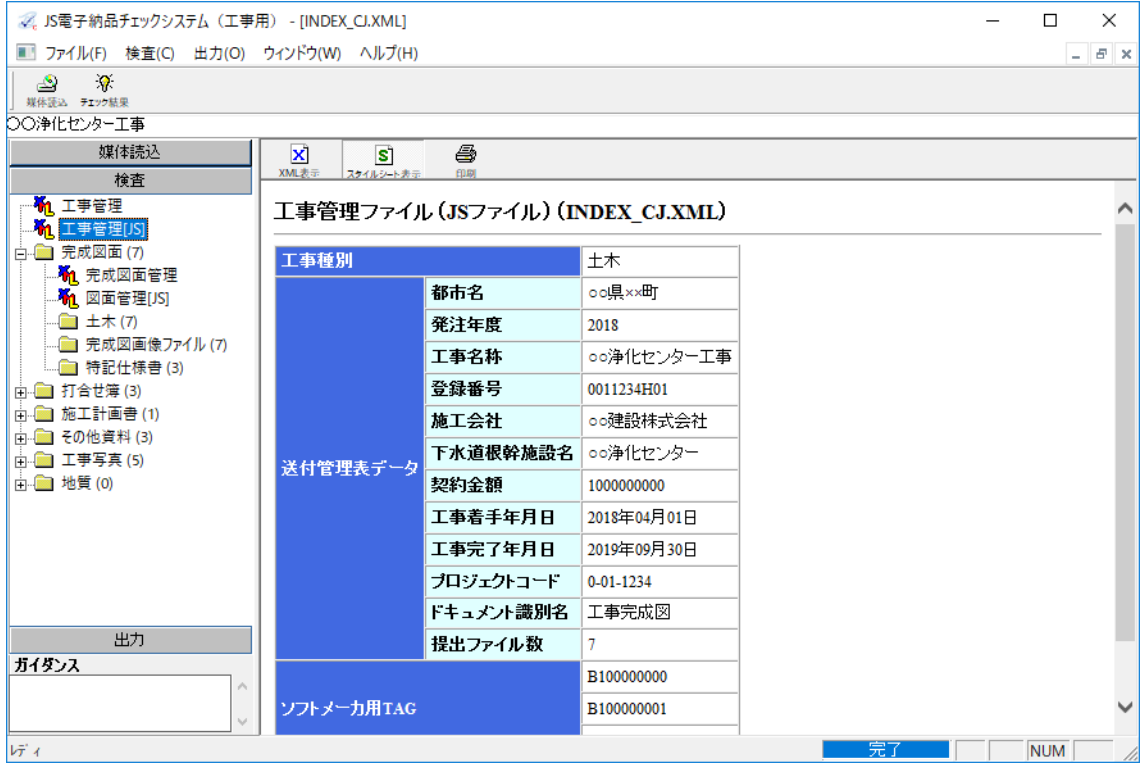

該当のファイル内容が表示されます。XML ファイルはアイコンによる切り替えで XML 表示(タグ形式)、スタイルシート表示(表形式)が選択できます。ただし、 XML ファイルにスタイルシートが定義されている成果品を読み込んだ場合は、 XML 表示を選択した場合でも、スタイルシート表示を選択した場合と同じ表形式 での表示になります。

#### ・図面等ファイルの場合

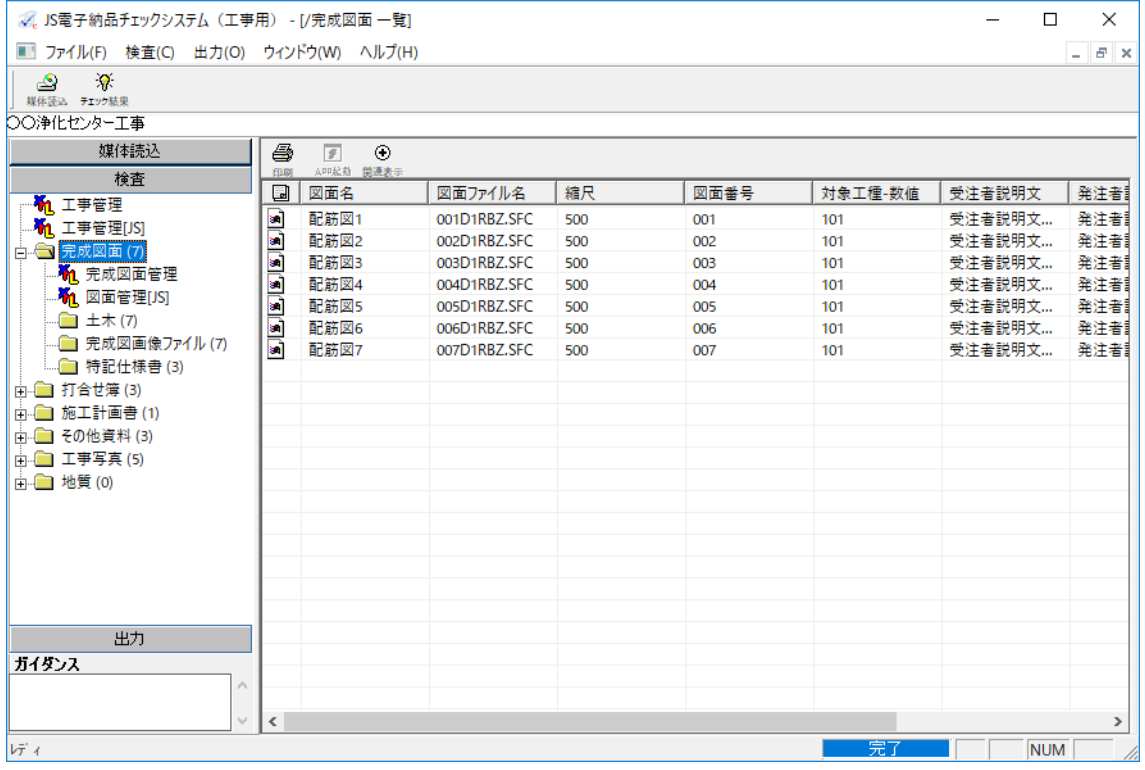

 ファイル一覧が表示されます。一部ファイル(打合せ簿、オリジナルファイル など)については上位ファイル(鏡)が表示される場合があります。 ファイル一覧の各項目は、選択したフォルダによって異なります

### <span id="page-21-0"></span>2-2-4 検査結果の印刷

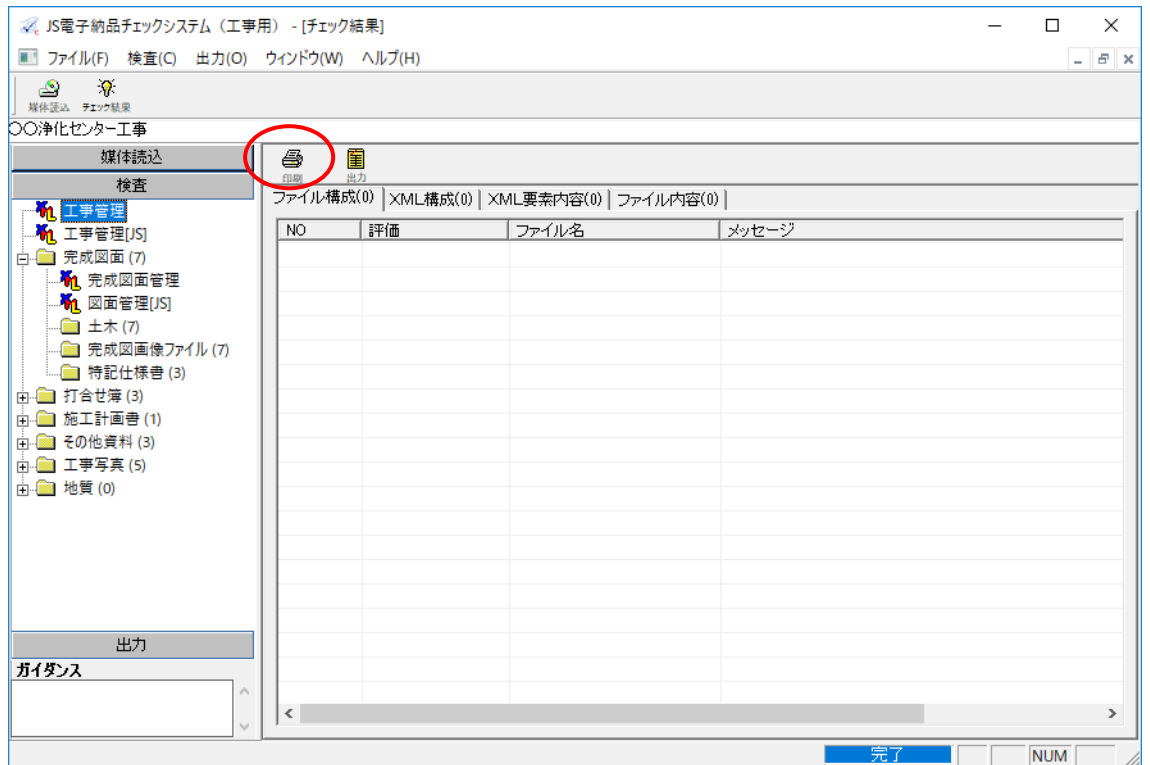

#### 1. チェック結果画面を表示し、印刷アイコンを選択します。

2. プリンタの設定を行い、印刷してください。

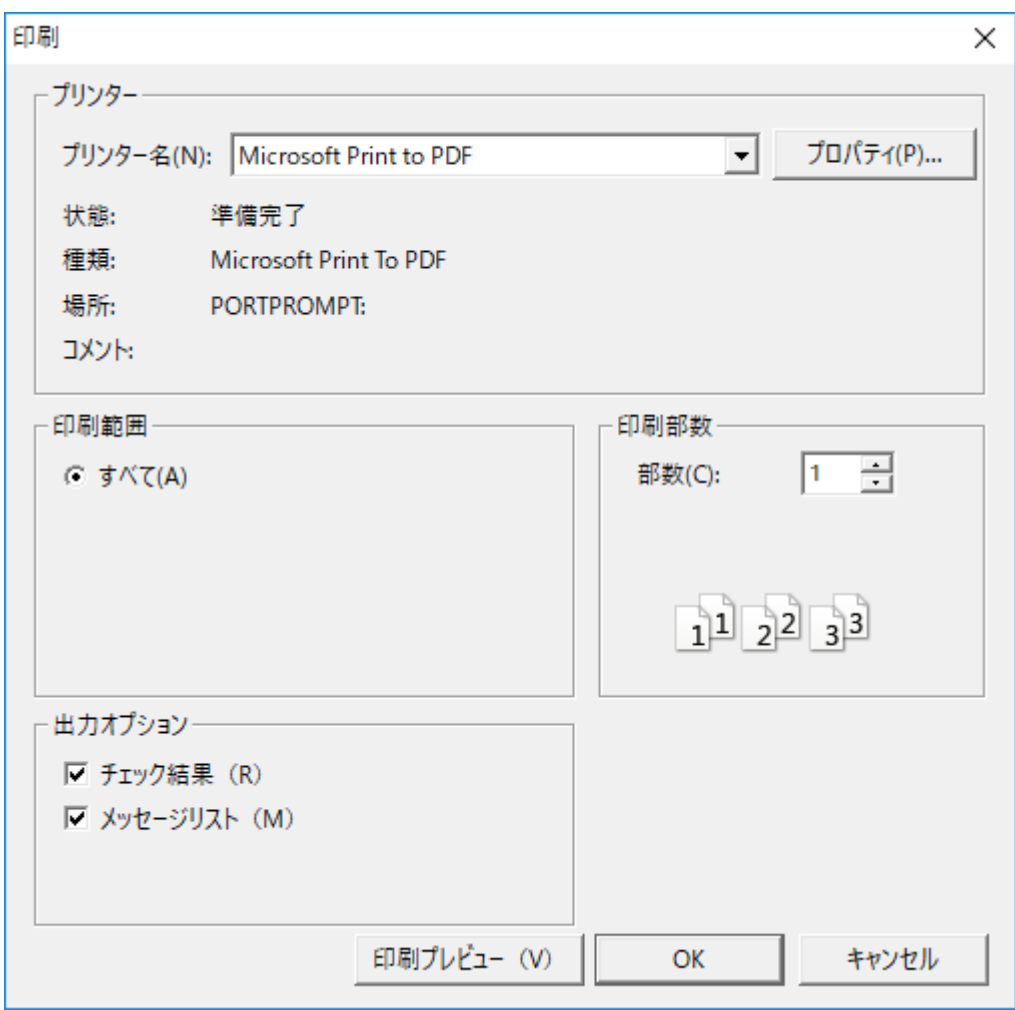

出力オプションにおいて、「チェック結果」が工事完成図書電子納品要領で定められた成果 になります。

3. チェック結果の印刷について

登録番号の欄に当該工事の登録番号が表示されていることを確認してください。

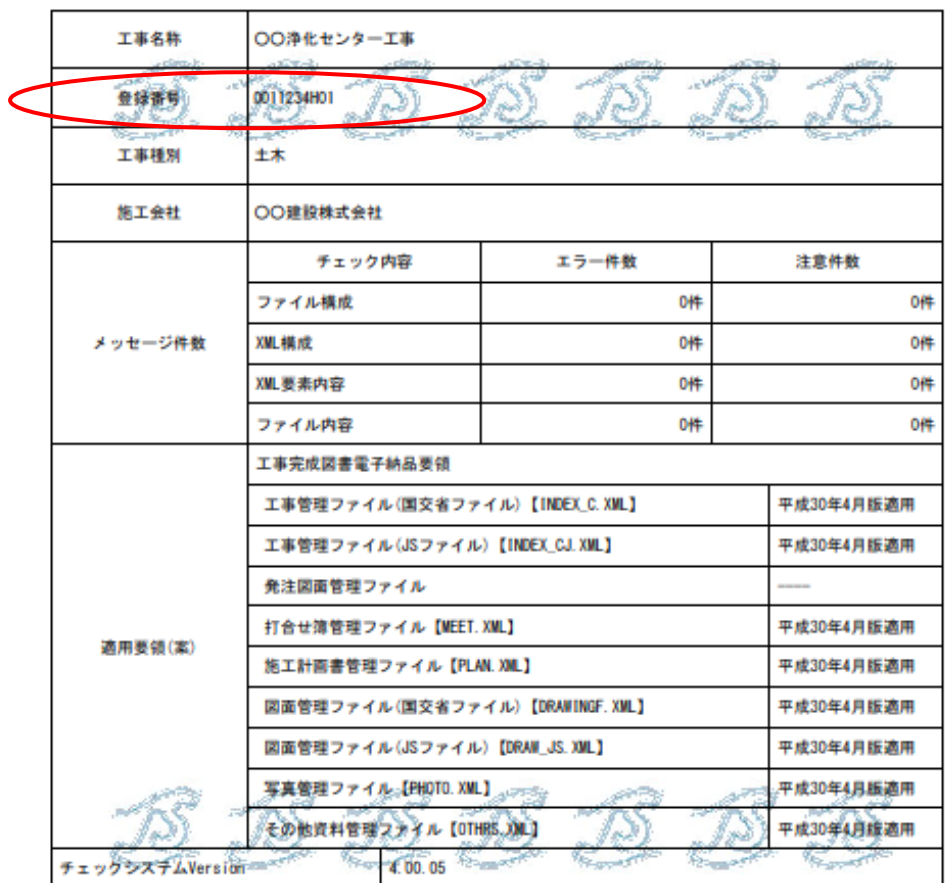

電子成果品チェック結果

チェック日 : 2017年12月16日

印字例

#### <span id="page-23-0"></span>2-2-5 システムの終了

メニューから「ファイル」「終了」を選択します。

### <span id="page-24-0"></span>第3章 リファレンス編

● ● ● ● ● ● ● ● ● ● ● ● ● ● ● ● ● ● ● ● ● ● ● ●

〔この章の概要〕

- ・ 機能解説(メニュー)
- ・ 機能解説(ツールバー)
- ・ 機能解説(スライドバー)
- ・ 右クリックメニュー
- ・ チェック結果表示
- ・ データチェック内容一覧

## <span id="page-25-0"></span>3-1 機能解説(メニュー)

・ファイルメニュー

「ファイル」メニューはファイルを操作するときに使用します。

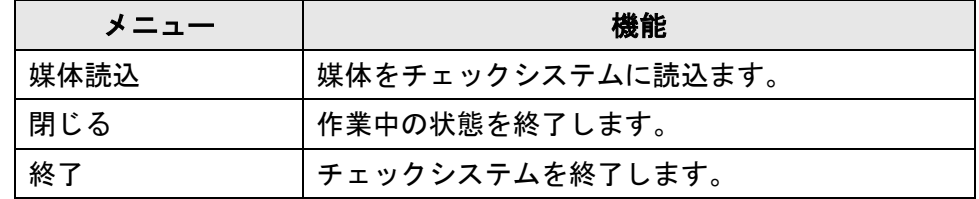

・「検査」メニュー

「検査」メニューは検査(チェック結果表示)をするときに使用します。

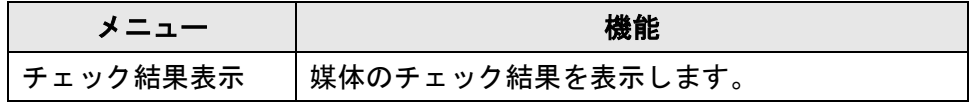

・「出力」メニュー

「出力」メニューは検査結果を出力するときに使用します。

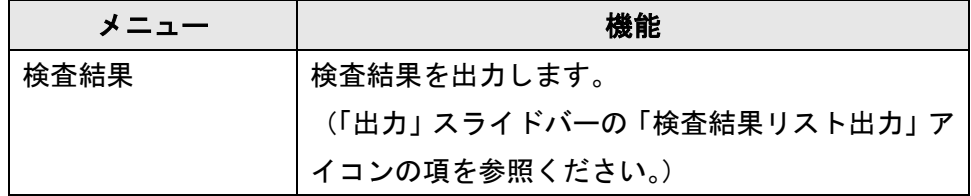

・「ウィンドウ」メニュー

「ウィンドウ」メニューは、現在開いている画面の表示方法の設定を行います。

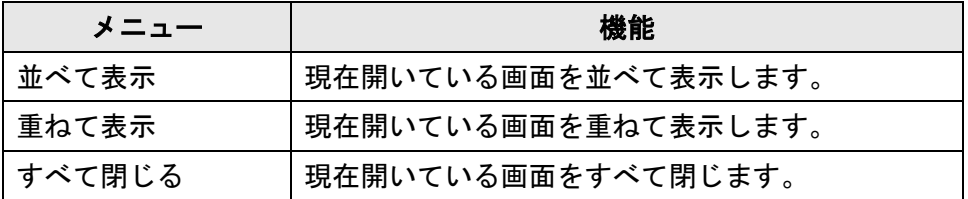

・「ヘルプ」メニュー

### 「ヘルプ」メニューは、バージョン情報を表示します。

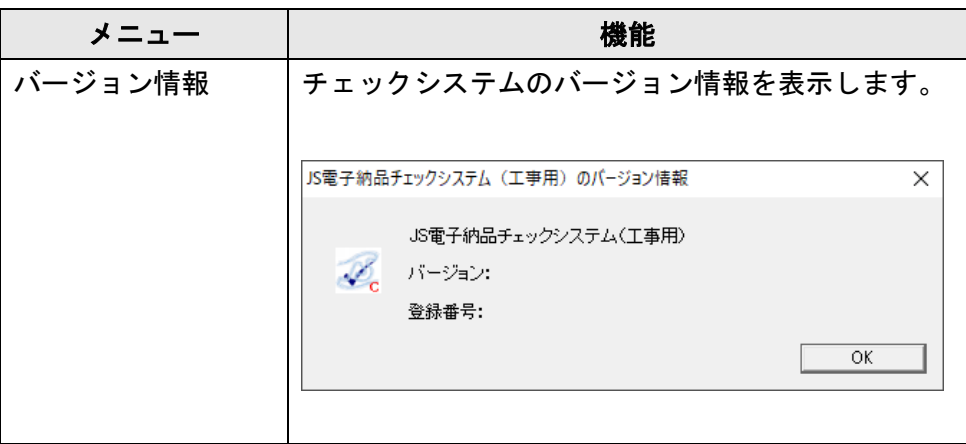

### <span id="page-27-0"></span>3-2 機能解説(ツールバー)

メニューで実行するコマンドで、よく使用するものをアイコンで表示しています。

・「媒体読込」アイコン

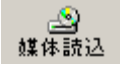

媒体読込ウィザードを起動し、媒体をチェックシステムに読込みます。

・「チェック結果」アイコン

#### 潦 チェック結果

媒体のチェック結果を表示します。

### <span id="page-28-0"></span>3-3 機能解説(スライドバー)

「媒体読込」、「検査」、「出力」スライドバーがあり、上から順に、検査を実行する手順に 沿って作業を行うことができます。

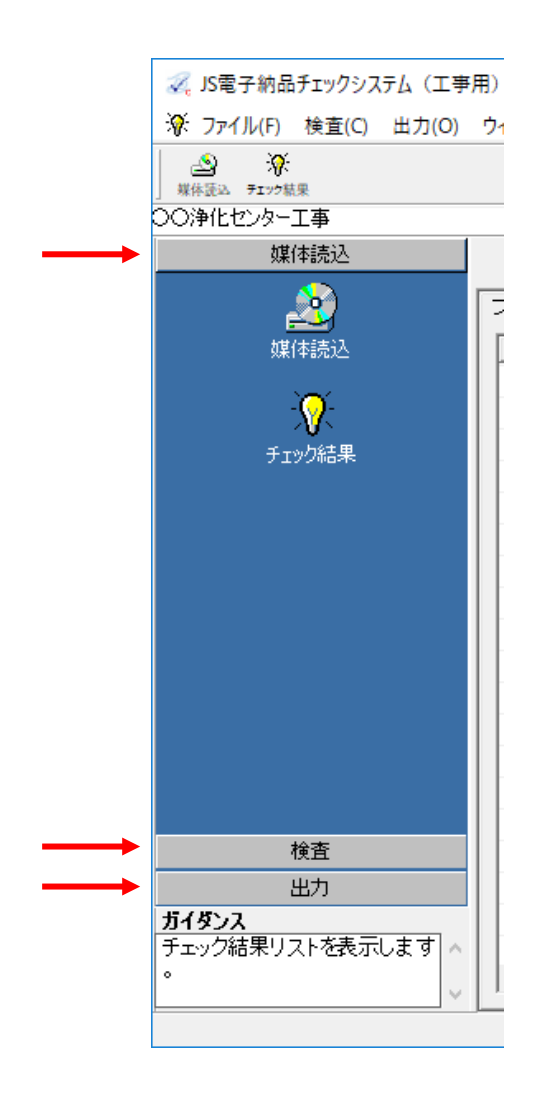

### <span id="page-29-0"></span>3-3-1 「媒体読込」スライドバー

媒体読込及び、チェック結果を表示します。

・「媒体読込」アイコン

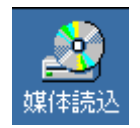

媒体読込ウィザードが起動し、媒体を読込みます。 詳細は「2-2-1 ソフトの操作手順 媒体読込」を参照ください。

・「チェック結果」アイコン

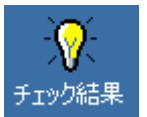

チェック結果を表示します。 詳細は「3-5 チェック結果表示」を参照ください。

#### <span id="page-30-0"></span>3-3-2 「検査」スライドバー

以下画面は「検査」スライドバーの表示です。

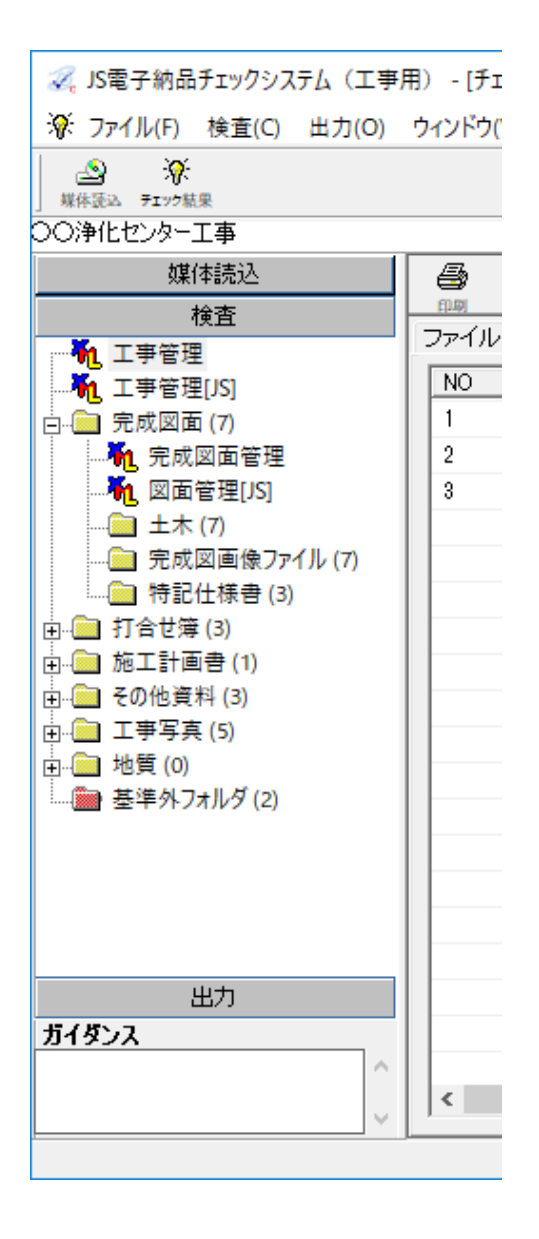

- ◎検査ツリー上のアイコンの説明
- ・「XML」アイコン

### ħ.

管理ファイルです。 XML プレビュー表示します。

- ・「フォルダ(黄色)」アイコン
	- C.

要領・基準に沿ったフォルダです。 詳細一覧表示します。

・「フォルダ(赤)」アイコン

#### (in

受注者が任意に作成したフォルダ または、要領・基準に沿っていな いフォルダです。詳細一覧を表示 します。

### <span id="page-31-0"></span>3-3-3 「出力」スライドバー

・「検査結果リスト出力」アイコン

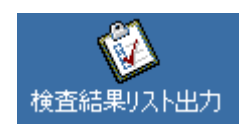

スライドバー「検査結果リスト出力」アイコンを選択すると、検査結果を出力します。

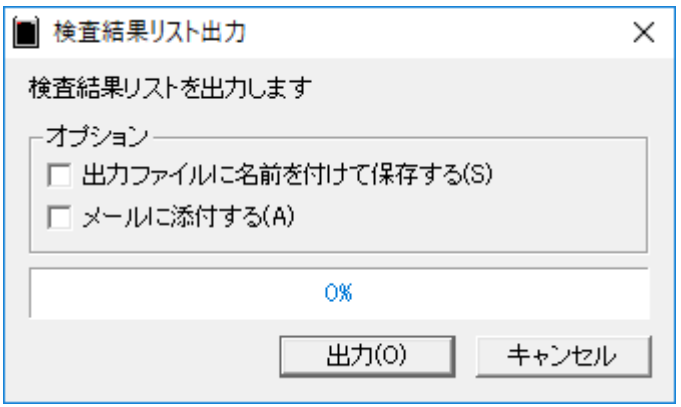

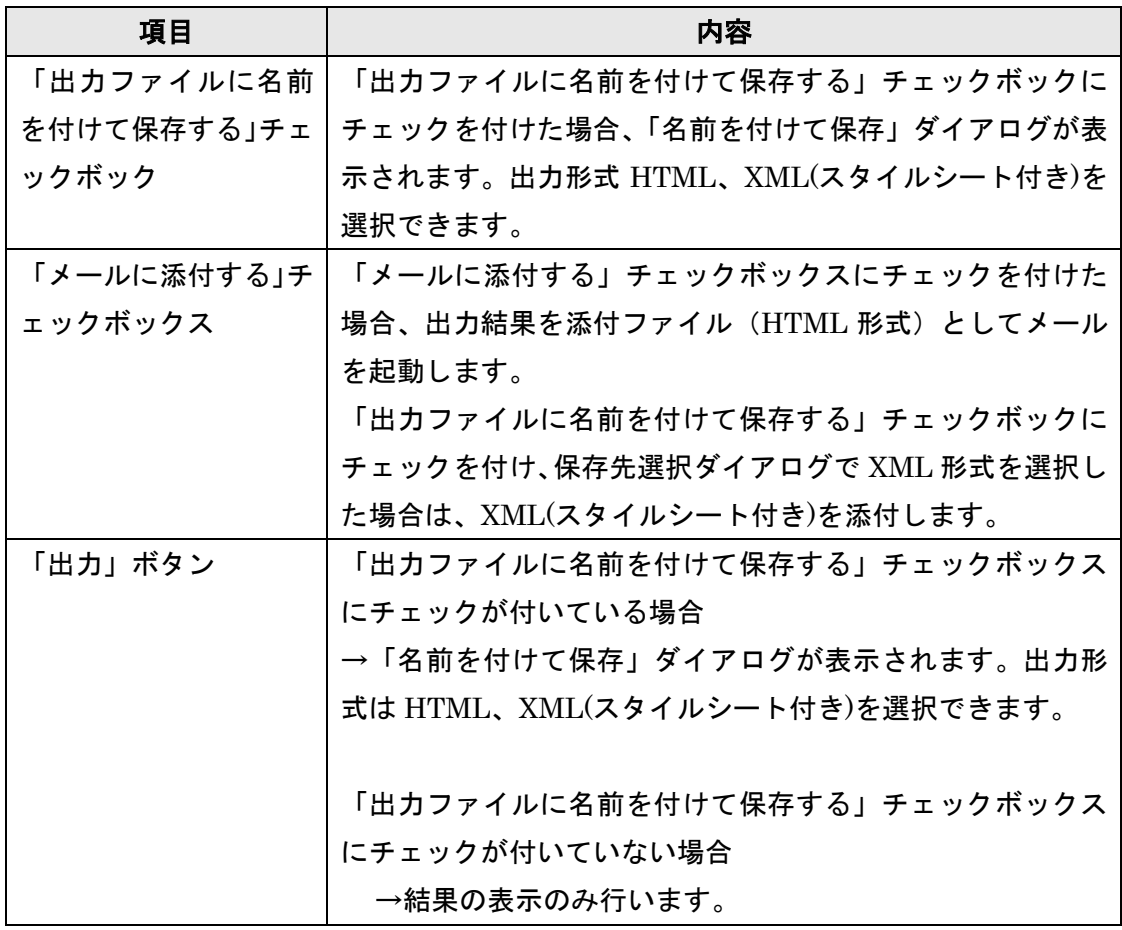

※ここでの出力は確認用であり、成果としての出力はチェック結果表示での印刷から行っ てください。

### <span id="page-33-0"></span>3-4 右クリックメニュー

右クリックで表示されるメニュー一覧です。

<ファイル一覧>

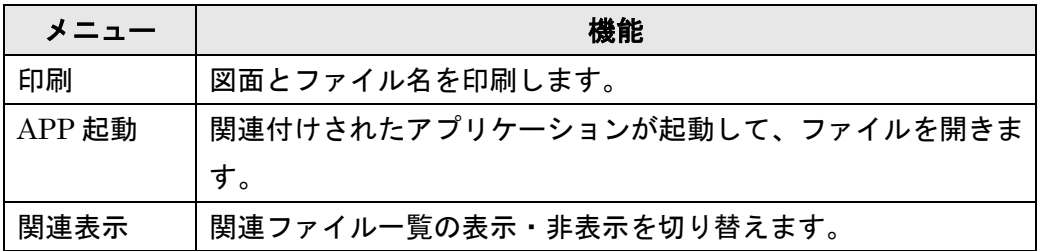

<span id="page-34-0"></span>3-5 チェック結果表示

チェック表示画面の主な画面表示です

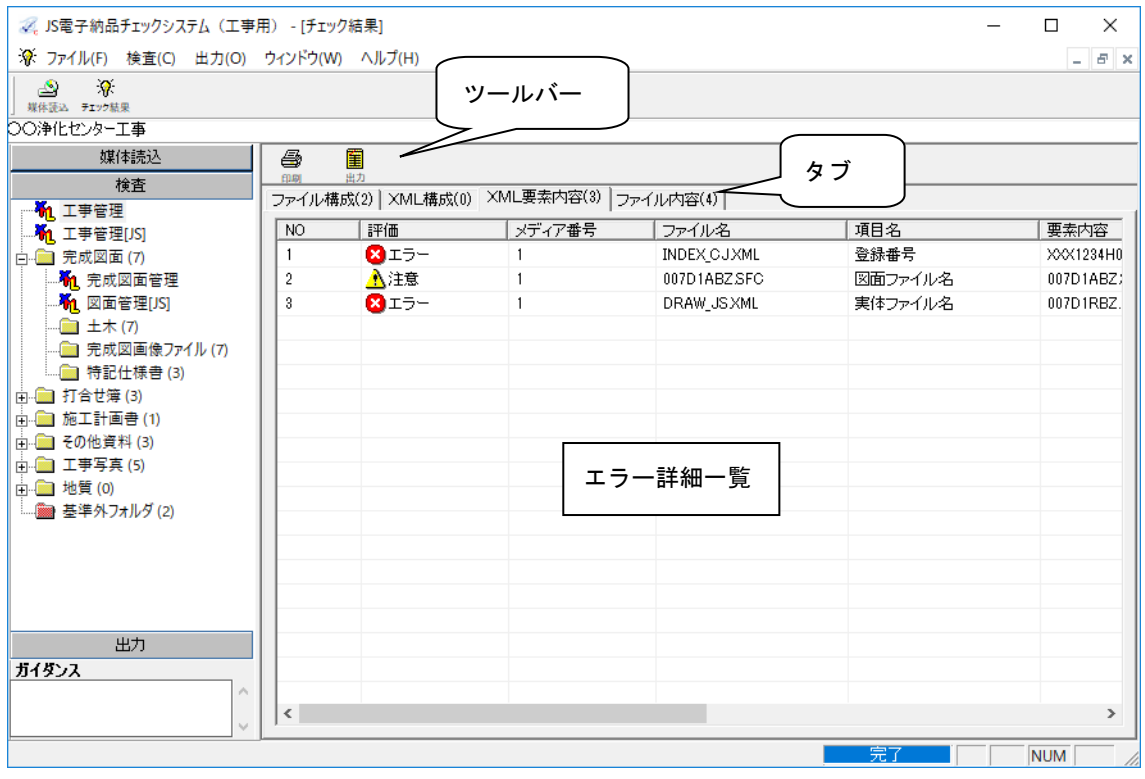

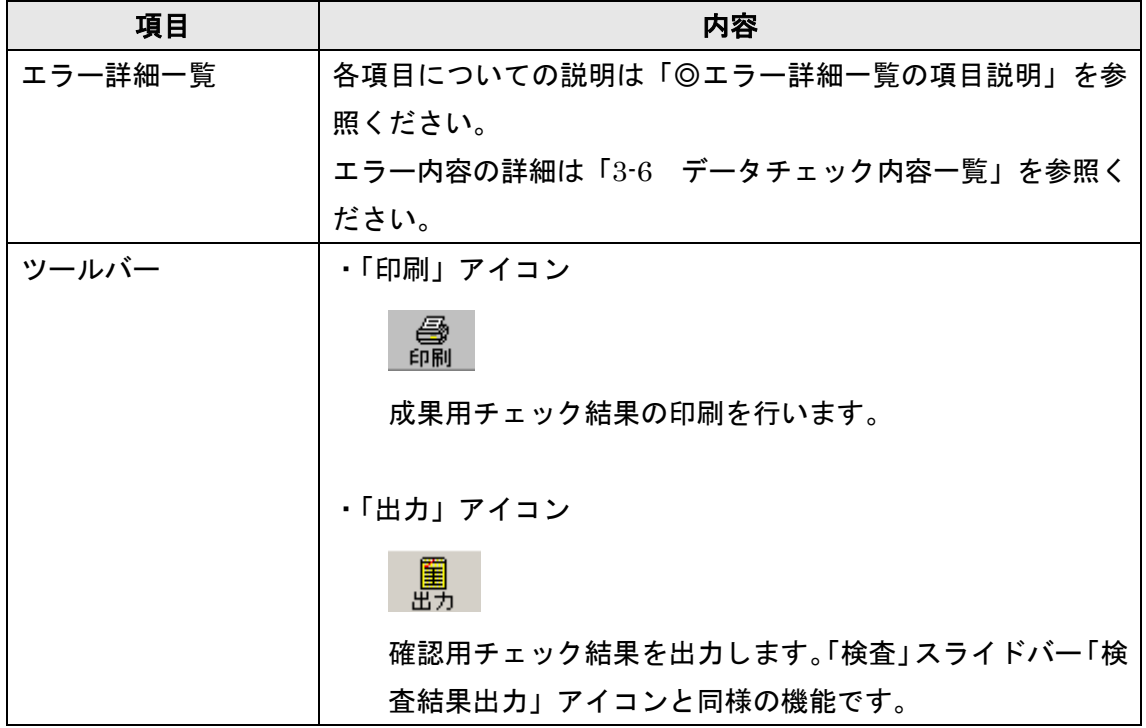

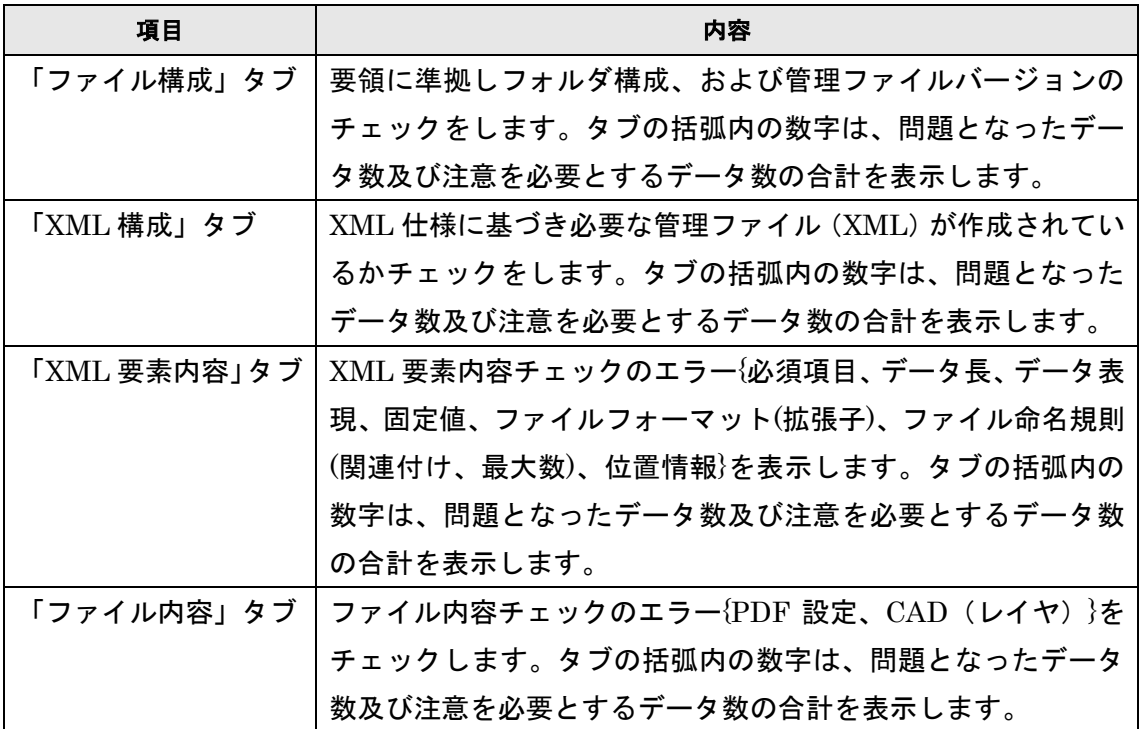

◎エラー詳細一覧の項目説明

| タ<br>ブ                           | 項目             | 内容                                                                     |
|----------------------------------|----------------|------------------------------------------------------------------------|
| フ<br>ア<br>イ<br>ル<br>構<br>成       | N <sub>O</sub> | 表示された行に1から順番に番号を割り付けます。                                                |
|                                  | 評価             | 3 「エラー」アイコン、▲ 「注意」アイコンを表示します。                                          |
|                                  | ファイル名          | 対象となるファイル名を表示します。                                                      |
|                                  | メッセージ          | 評価の具体的な内容が記載されます。                                                      |
| X<br>$\mathbf{M}$<br>L<br>構<br>成 | N <sub>O</sub> | 表示された行に1から順番に番号を割り付けています。                                              |
|                                  | 評価             | ❺「情報」アイコン、 <sup>63</sup> 「エラー」アイコン、 <mark>△</mark> 「注意」<br>アイコンを表示します。 |
|                                  | メディア番号         | 対象となるファイルの媒体が何枚目にあたるか表示します。                                            |
|                                  | ファイル名          | 対象となるファイル名を表示します。                                                      |
|                                  | メッセージ          | 評価の具体的な内容が記載されます。                                                      |
| X<br>M<br>L<br>要<br>素<br>内<br>容  | N <sub>O</sub> | 表示された行に1から順番に番号を割り付けます。                                                |
|                                  | 評価             | 3 「エラー」アイコン、▲「注意」アイコンを表示します。                                           |
|                                  | メディア番号         | 対象となるファイルの媒体が何枚目にあたるか表示します。                                            |
|                                  | ファイル名          | 対象となるファイル名を表示します。                                                      |
|                                  | 項目名            | 対象となった項目名を表示します。                                                       |
|                                  | 要素内容           | 要素                                                                     |
|                                  | メッセージ          | 評価の具体的な内容が記載されます。                                                      |
| フ<br>ア<br>イ<br>ル<br>内            | N <sub>O</sub> | 表示された行に1から順番に番号を割り付けます。                                                |
|                                  | 評価             | æ.<br>❺「情報」アイコン、 <sup>63</sup> 「エラー」アイコン、▲「注意」<br>アイコンを表示します。          |
|                                  | メディア番号         | 対象となるファイルの媒体が何枚目にあたるか表示します。                                            |
|                                  | ファイル名          | 対象となるファイル名を表示します。                                                      |
| 容                                | メッセージ          | 評価の具体的な内容が記載されます。                                                      |

## <span id="page-37-0"></span>3-6 データチェック内容一覧

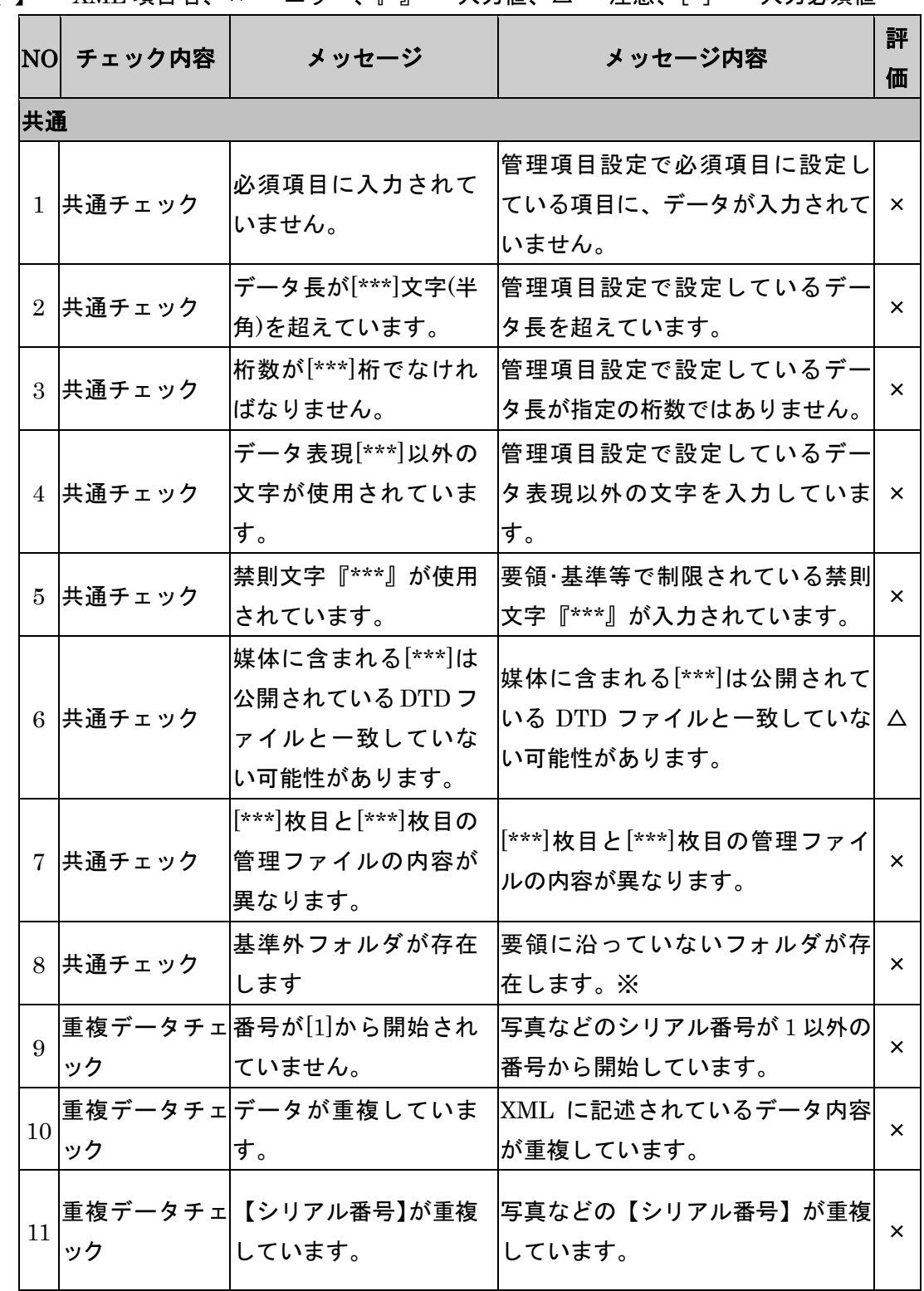

【 】・・・XML 項目名、×・・・エラー、『 』・・・入力値、△・・・注意、[ ]・・・入力必須値

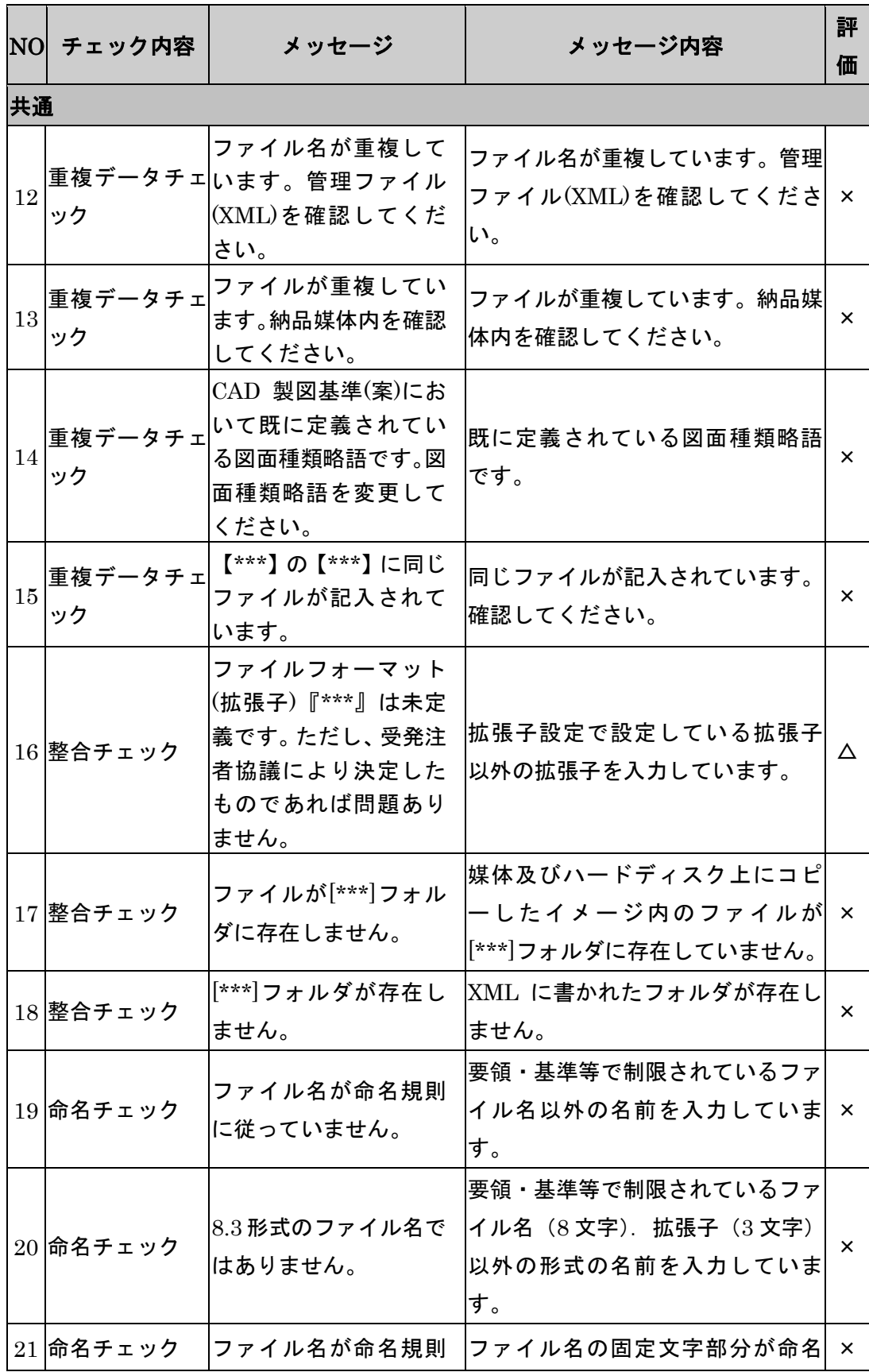

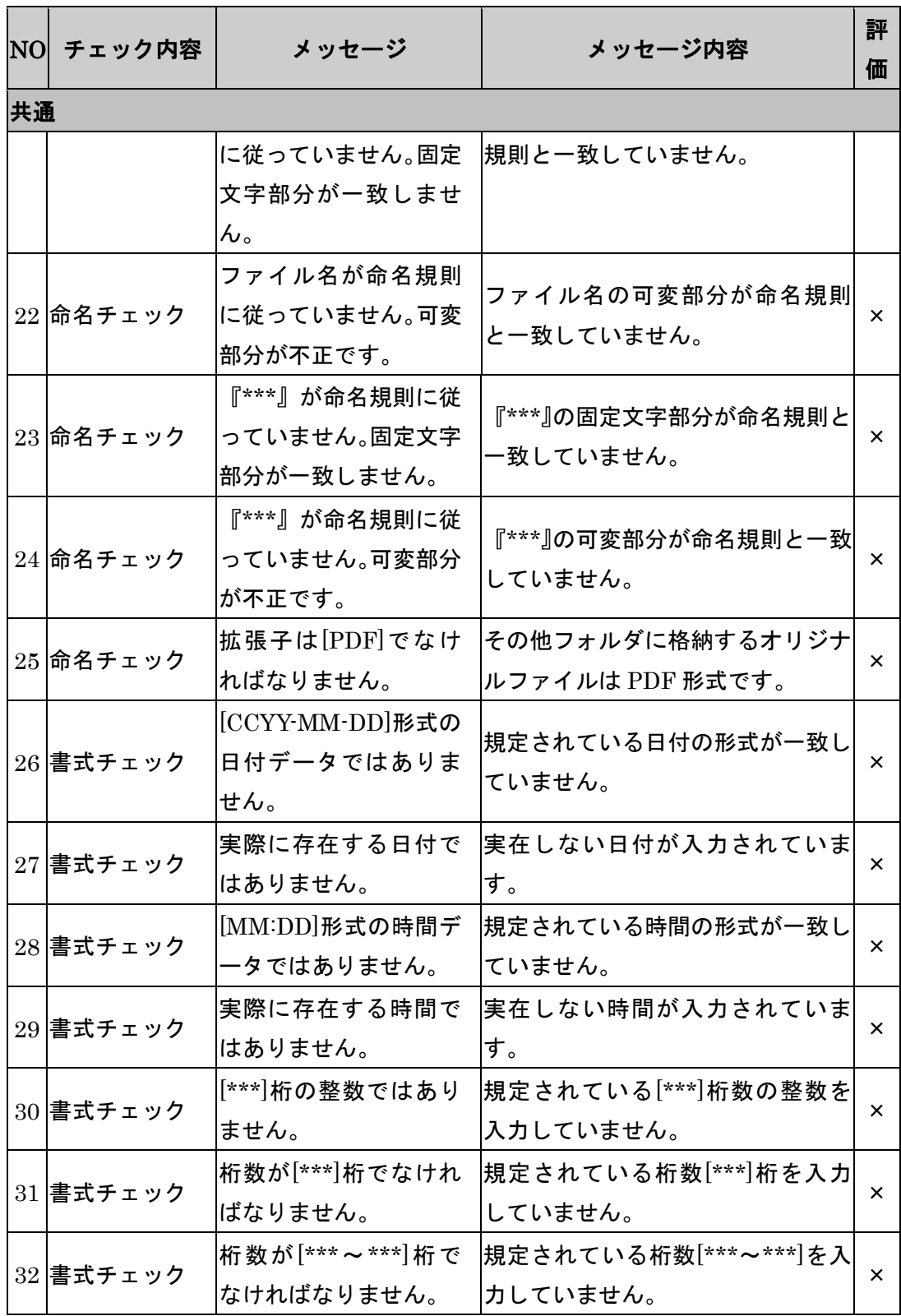

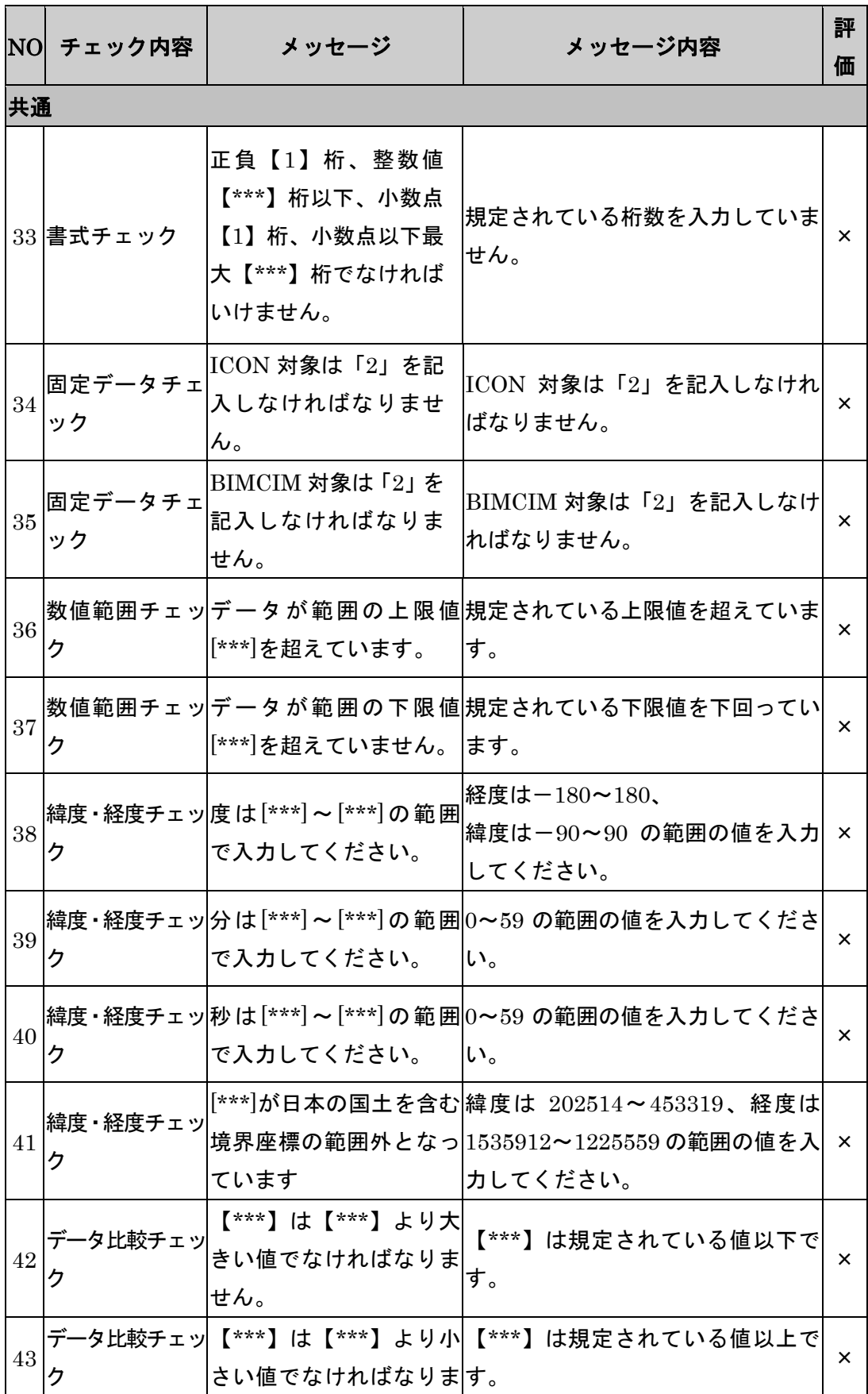

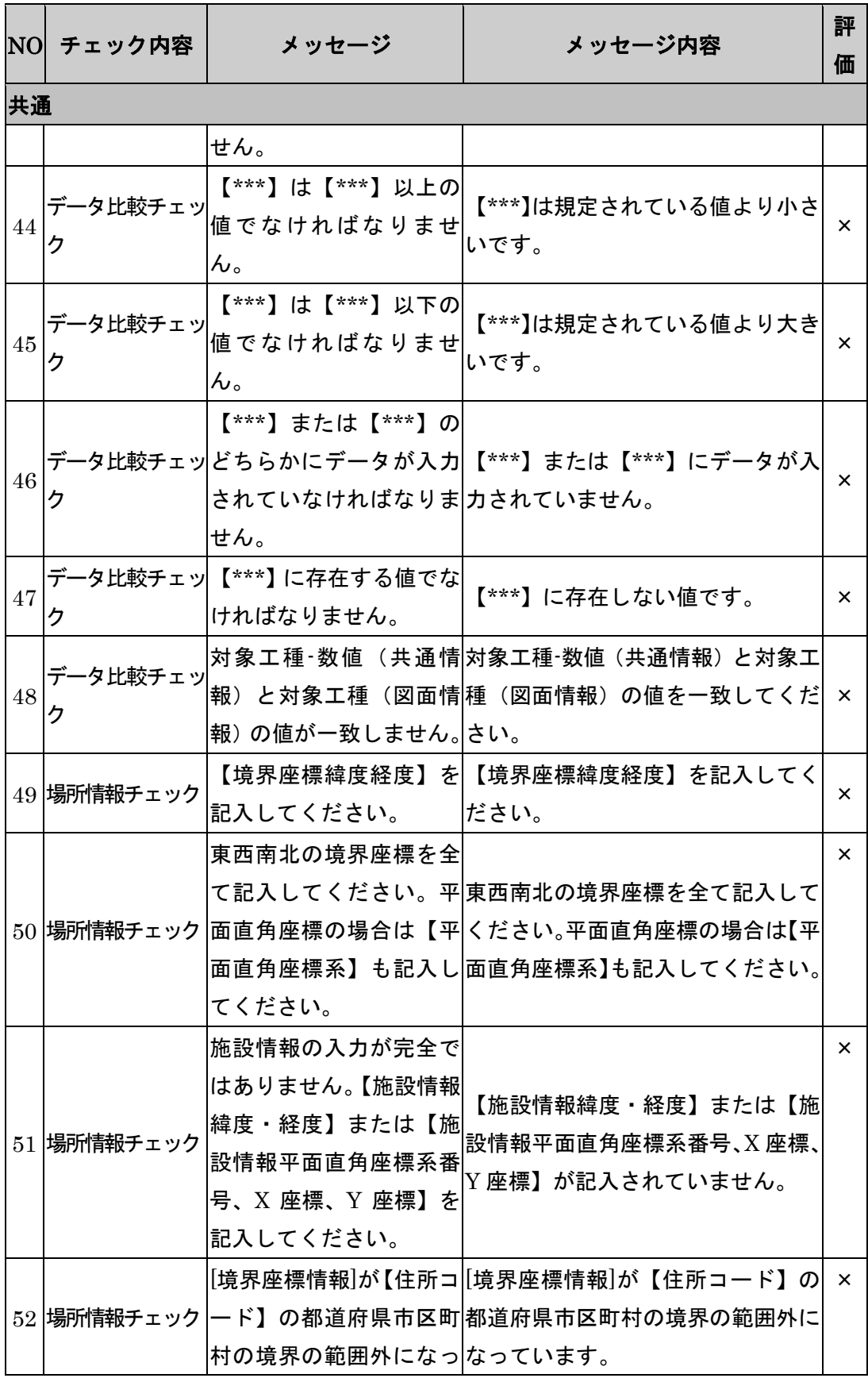

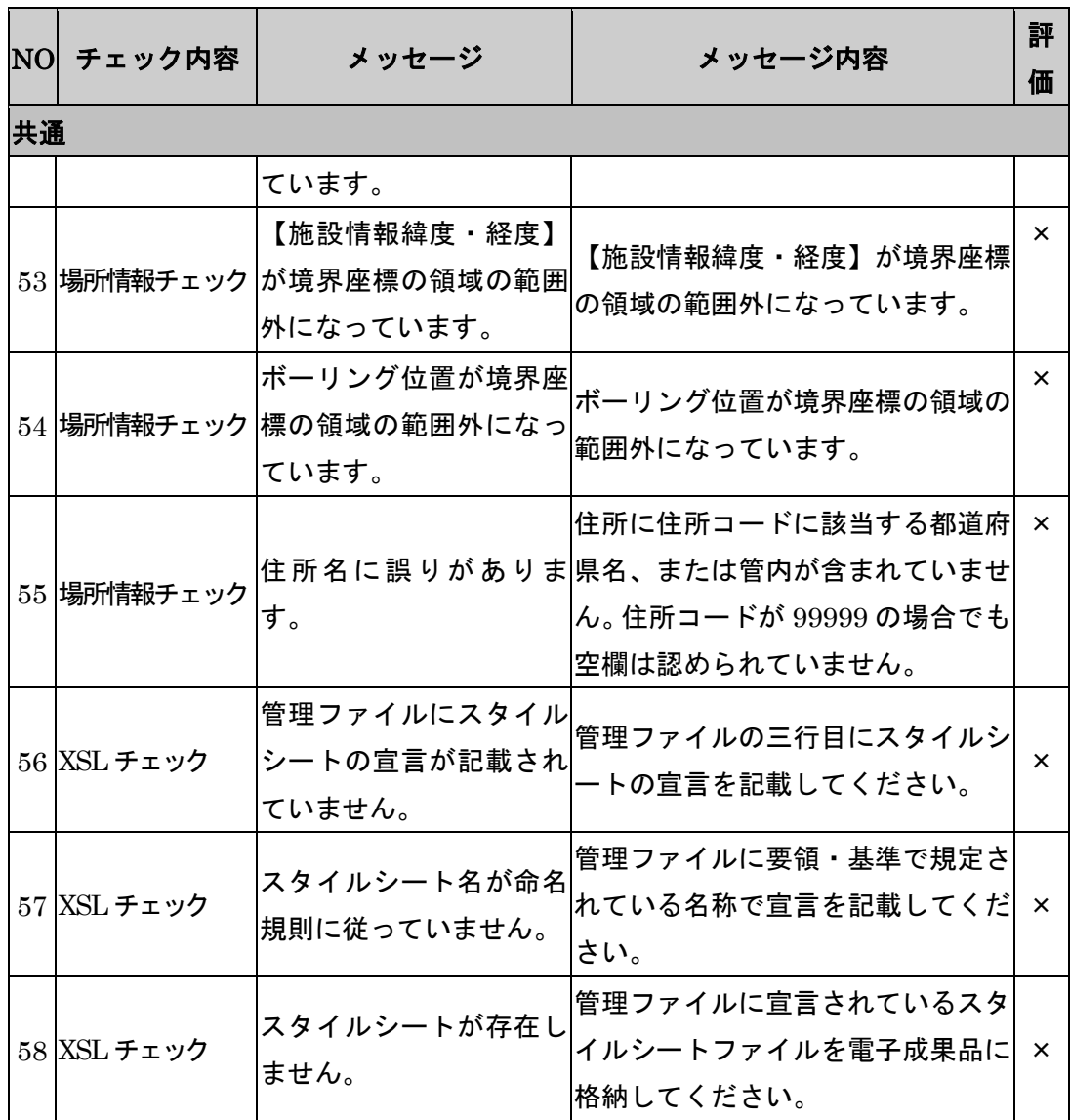

※基準外フォルダが存在する場合の原因として考えられる例

①要領で定められた以外のフォルダ名が存在する。

②管理ファイルで指定されていないファイルが存在する。

③管理ファイルあるいは DTD ファイルが存在しない。

④管理ファイルあるいは DTD ファイルの内容が不正。(写真ファイルにおける DTD ファイ ルが PHOTO04.DTD ではなく PHOTO03.DTD などが使用されている場合も不正となりま す。)

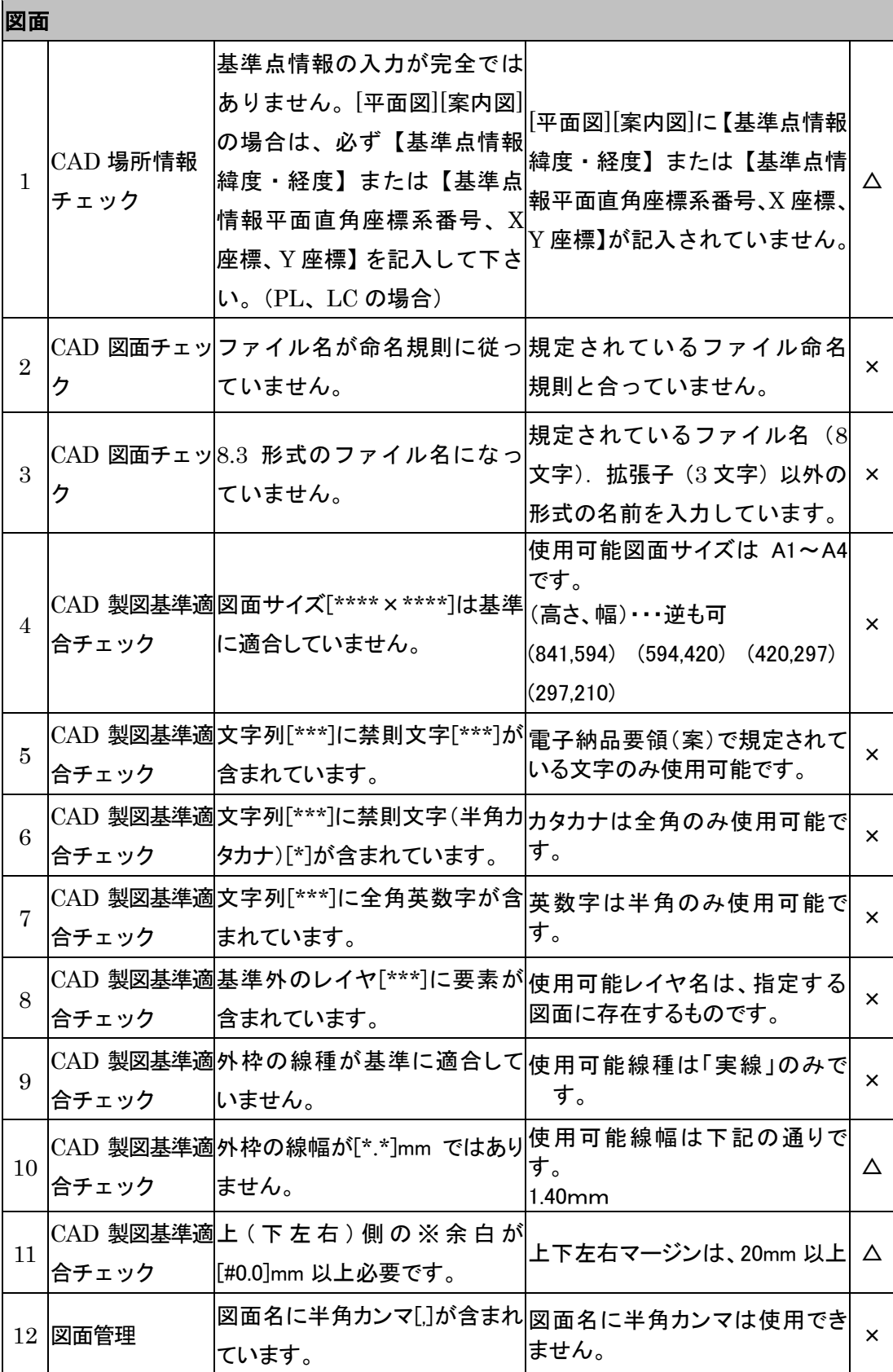

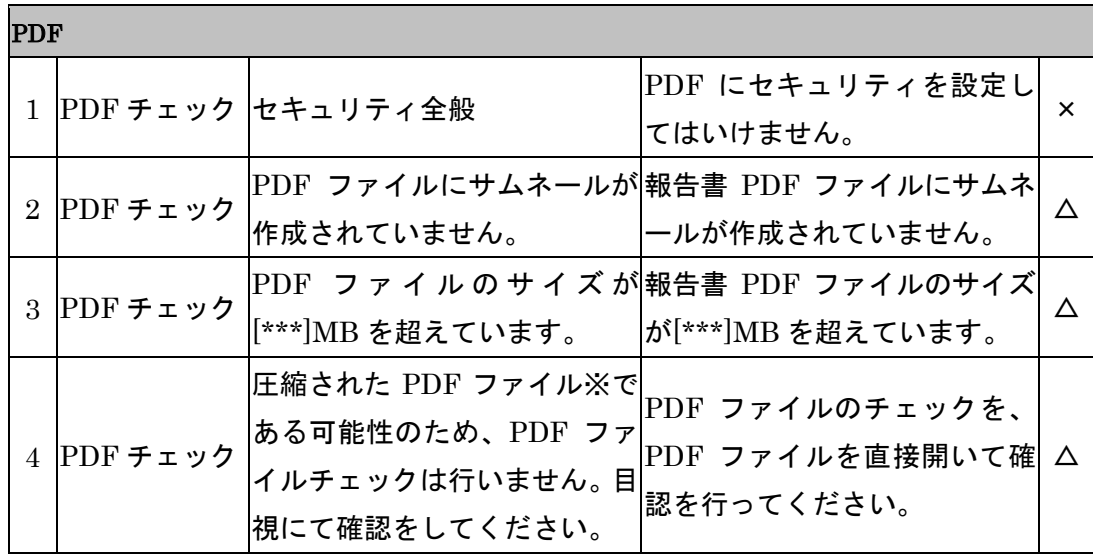

※圧縮された PDF ファイル

Adobe Acrobat Distiller の設定にある「オブジェクトレベルの圧縮」の設定を[最高]の状態 で PDF ファイルを作成すると PDF ファイルを正常に読み取ることができず上記のメッセ ージが表示される場合があります。その場合は、設定を[最高]以外にして PDF ファイルを 作成してください。

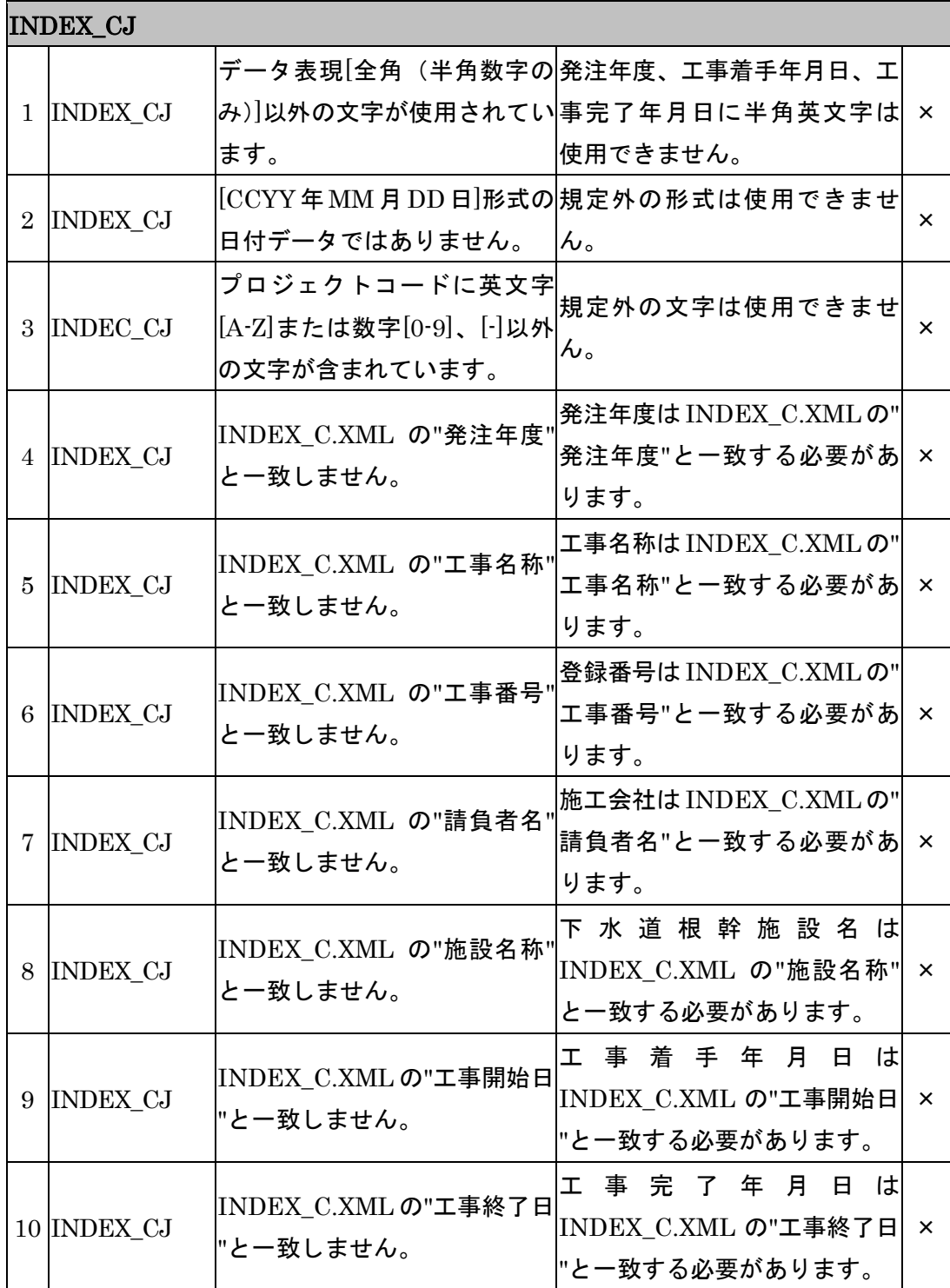

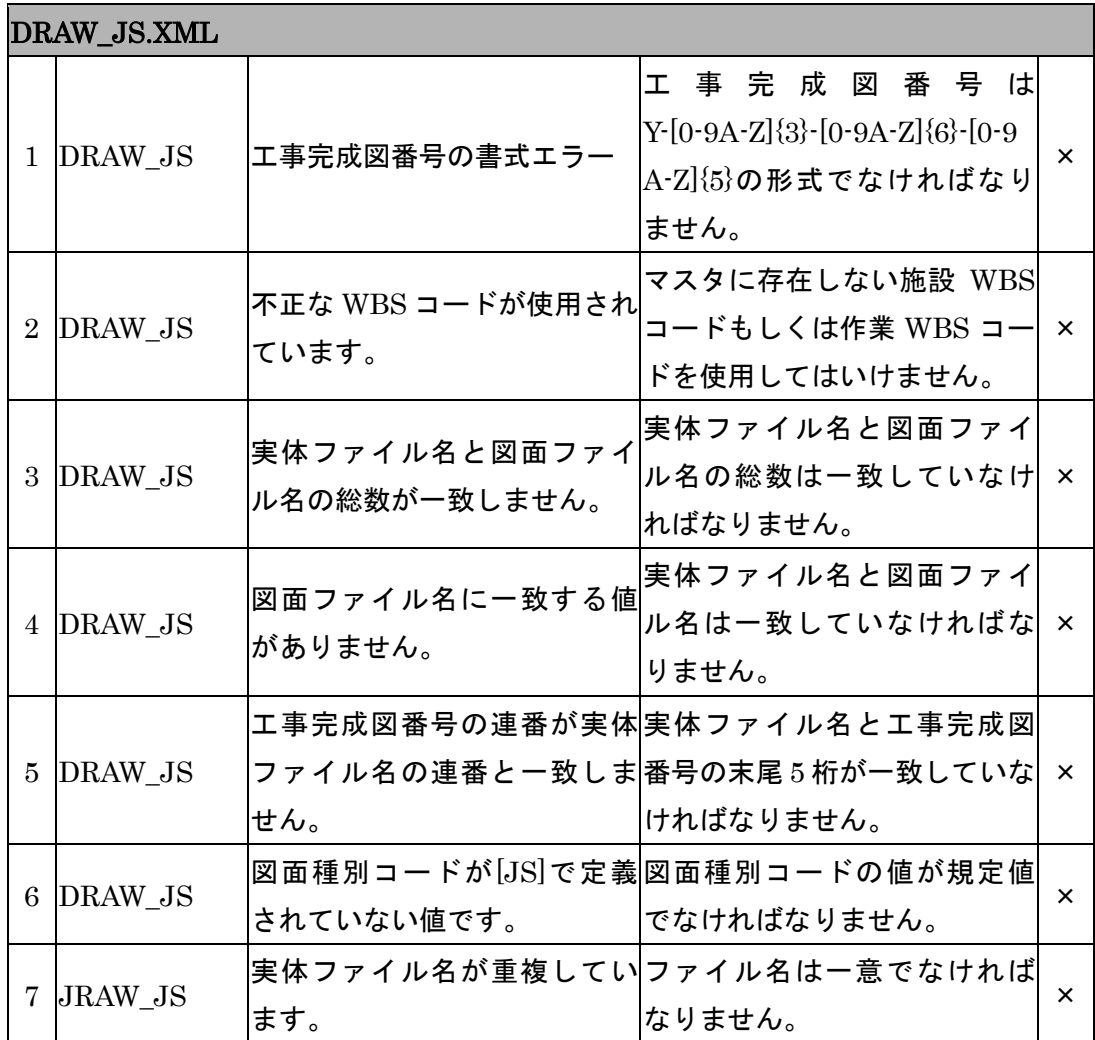

## <span id="page-47-0"></span>第 4 章 設定の初期化

● ● ● ● ● ● ● ● ● ● ● ● ● ● ● ● ● ● ● ● ● ● ● ●

〔この章の概要〕

- ・ 工事設定情報の初期化
- ・ 媒体情報保存場所の初期化

### <span id="page-48-0"></span>4-1 工事設定情報の初期化

・工事設定情報の初期化

チェックシステムはハードディスク内にコピーされた設定情報を使用してチェックを行い ます。この設定情報はアンインストール作業を行なっても消去されません。設定情報をコ ンピュータ内から完全に削除したい場合や、チェックシステムの動作が不安定になった場 合、初期化を行って設定情報を消去する必要があります。

・初期化手順

「スタート」「プログラム」「JS 電子納品システム」「JS 電子納品チェックシステム(工事 用)-設定情報初期化」を起動してください。

確認のメッセージが表示されます。「はい」ボタンを押してください。

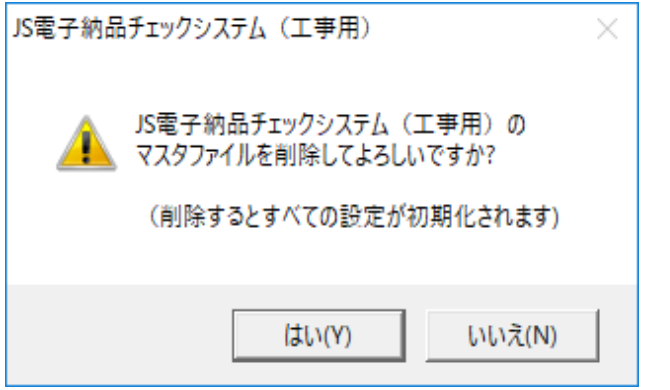

### <span id="page-49-0"></span>4-2 媒体情報保存場所の初期化

・媒体情報保存場所の初期化

チェックシステムはハードディスク内に一時的に媒体を保存してチェックを行います。チ ェックシステムを初めて起動した場合、自動的に媒体情報保存場所を設定します。基本的 にこの保存場所を変更する必要はありませんが、変更の必要がある場合は以下の手順で初 期化を行ってください。

・初期化手順

「スタート」「プログラム」「JS 電子納品システム」「JS 電子納品チェックシステム(工事 用)-媒体情報保存場所初期化」を起動してください。

確認のメッセージが表示されます。「はい」ボタンを押してください。

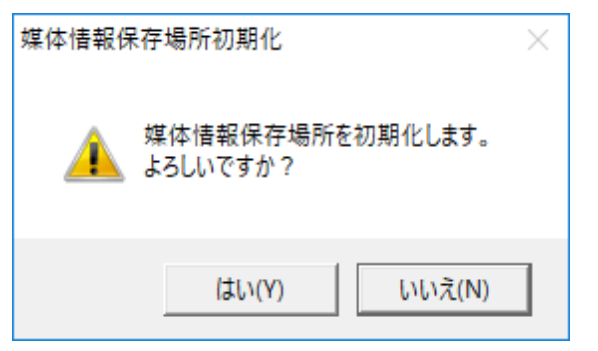

本書記載の商標 ・ 記載されている会社名、製品名は、各社の登録商標または商標です。

JS 電子納品チェックシステム(工事用)

日本下水道事業団